## **Eee Pad vartotojo vadovas TF101/TF101G**

## **Baterijos keitimas**

Jei ketiname naudotis kompiuterio maitinimu iš baterijos įtaiso, įsitikinkite, kad ji visiškai įkrauta, ir prieš išvykdami į ilgesnes keliones, pasirūpinkite papildoma visiškai įkrauta baterija. Atminkite, kad maitinimo adapteris krauna baterijos įtaisą tiek laiko, kiek jis būna prijungtas prie kompiuterio ir maitinimo šaltinio. Žinokite, kad kai Eee Pad dirbama, baterijos įtaiso įkrova tęsiasi daug ilgiau.

Kad pailgintumėte tarnavimo laiką, pirmą kartą naudodami akumuliatorių, įkraukite jį visiškai (apie 8 valandas ar daugiau) ir darykite tai kiekvieną kartą jam visiškai išsekus. Savo didžiausią talpą akumuliatorius pasiekia kelis kartus jį visiškai išsekinus ir vėl visiškai įkrovus.

## **Saugos priemonės lėktuve**

Susisiekite su savo oro linijomis, jei norite Eee Pad neštis į lėktuvo saloną. Didžioji dalis oro linijų taiko apribojimus elektros prietaisų naudojimui lėktuvo salone. Didžioji dalis oro linijų leis naudotis elektros prietaisais bet ne lėktuvo kilimo ir tūpimo metu.

Yra trys pagrindiniai aerouosto apsaugos įrenginiai: Rentgeno aparatai (naudojami daiktų, padėtų ant konvejerio, peršvietimui), magnetiniai detektoriai (naudojami postą praeinančių žmonių patikrinimui), ir magnetinės lazdelės (rankoje laikomi įrenginiai, naudojami žmonių ar atskirų daiktų patikrinimui). Planšetę "Eee Pad" galite perleisti per oro uosto rentgeno įrenginius. Tačiau jos negalima tikrinti oro uosto magnetiniais detektoriais ar magnetiniais zondais.

## **Turinio lentelė**

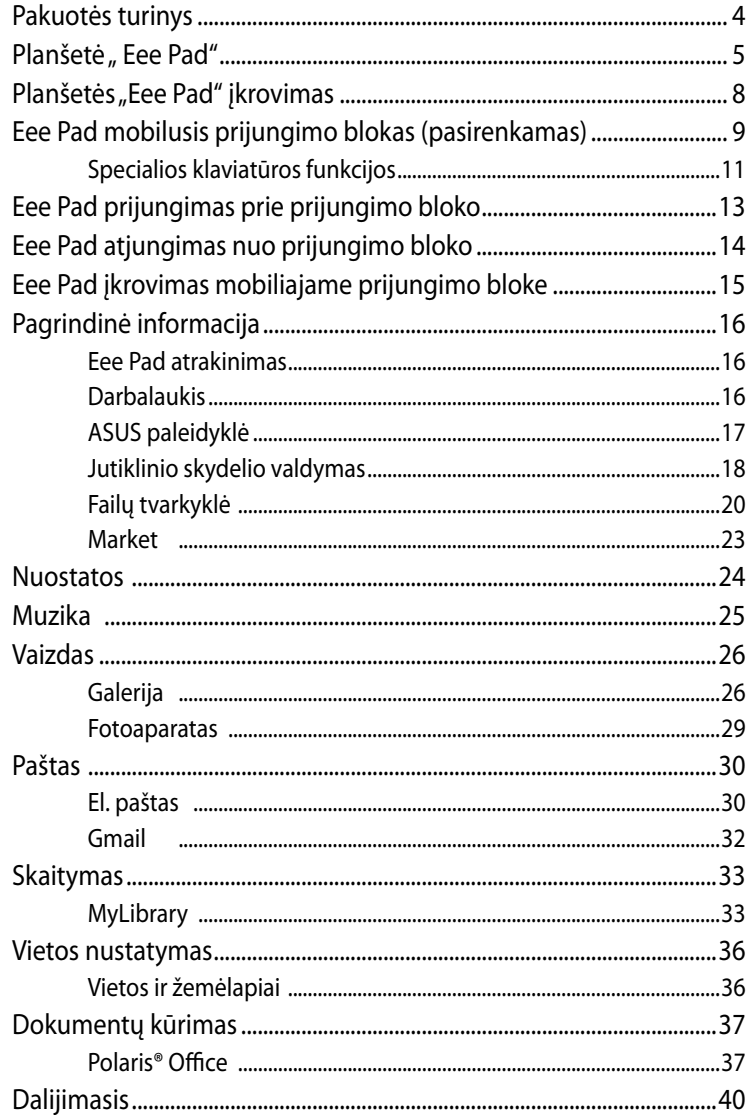

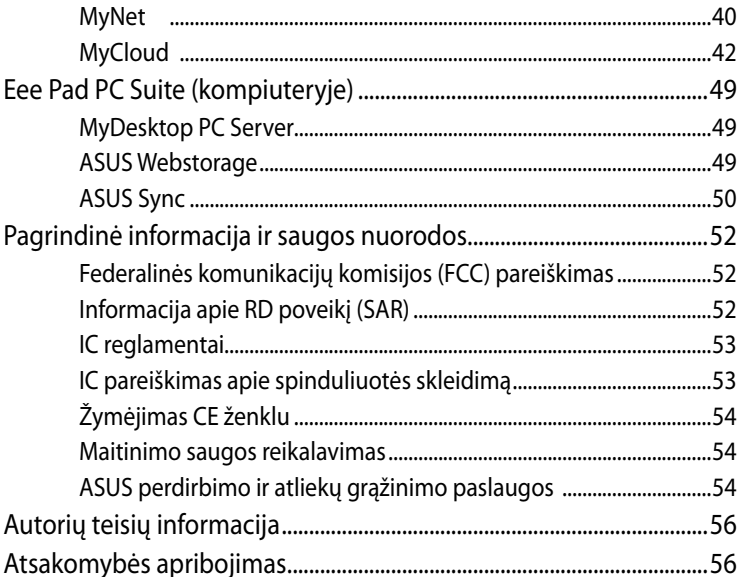

## <span id="page-3-0"></span>**Pakuotės turinys**

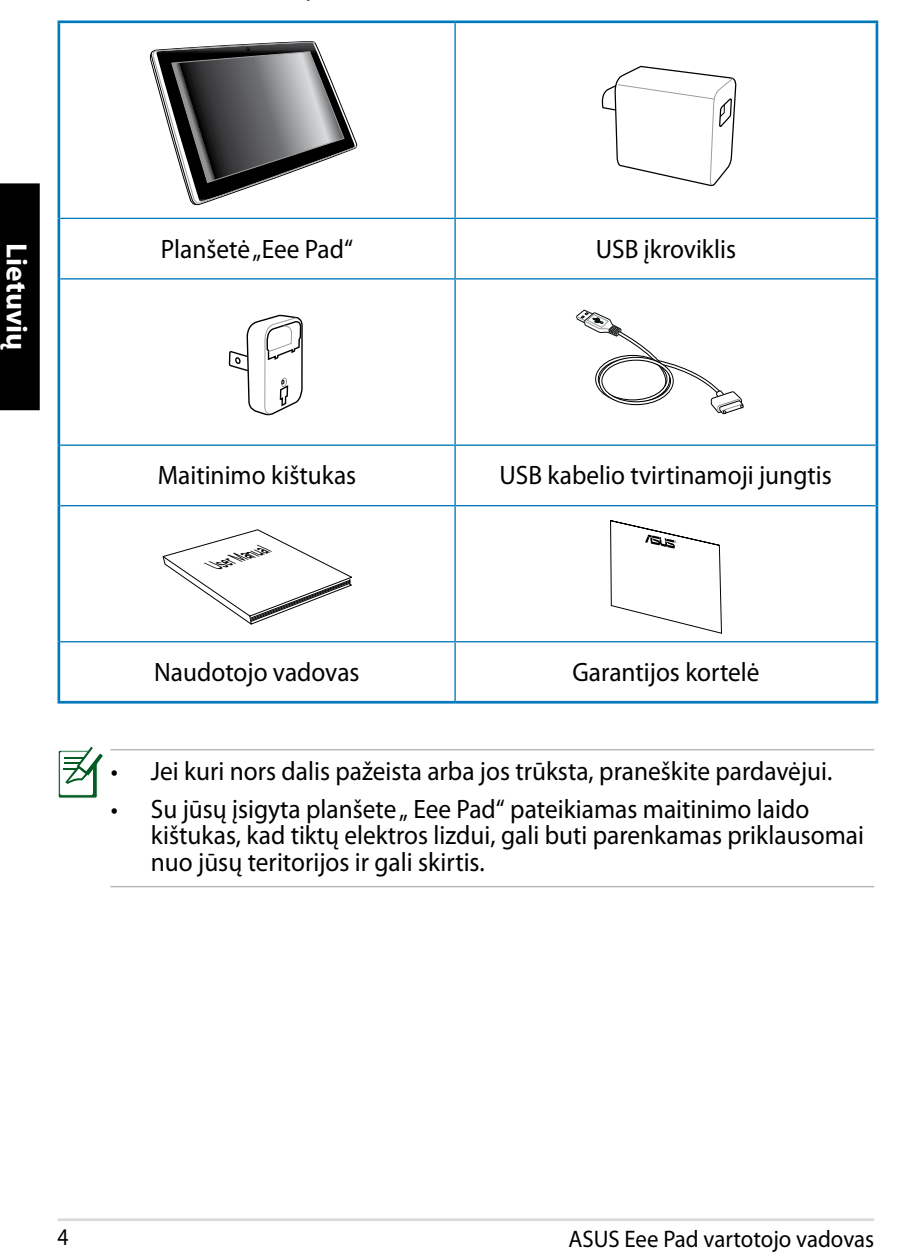

- Jei kuri nors dalis pažeista arba jos trūksta, praneškite pardavėjui.
	- Su jūsų įsigyta planšete "Eee Pad" pateikiamas maitinimo laido kištukas, kad tiktų elektros lizdui, gali buti parenkamas priklausomai nuo jūsų teritorijos ir gali skirtis.

## <span id="page-4-0"></span>Planšetė "Eee Pad"

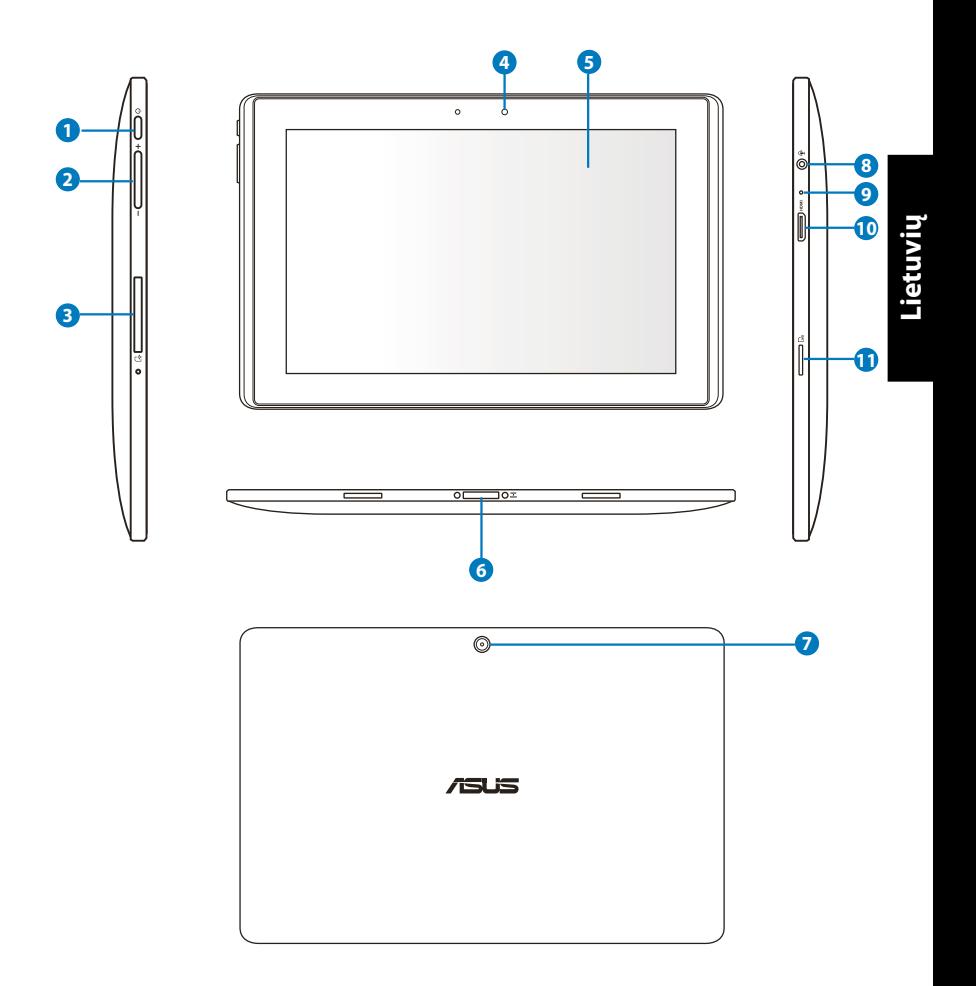

#### **<sup>1</sup> Maitinimo mygtukas**

Maitinimo mygtuku įjungiama / išjungiama "Eee Pad". Norėdami įjungti prietaisą, maitinimo mygtuką paspaudę laikykite 2 sekundes. Kai "Eee Pad" įjungta, maitinimo mygtuką paspauskite, kad įjungtumėte prietaiso miego režimą arba pažadintumėte jį iš miego būsenos. Norėdami, kad būtų rodomas uždarymo dialogo langas, maitinimo mygtuką paspaudę laikykite 0,5 sekundės. Jei sistema nereaguoja, paspauskite ir palaikykite maitinimo jungiklį, kad priverstumėte "Eee Pad" išsijungti.

**Example 10 Sistema išlungus priverstinai, galima netekti duomenų.**<br>
Patikrinkite duomenis, ar jų nepraradote. Primigtinai<br>
rekomentuojame, kad nuolat darytumėte svarbių duomenų<br>
rekomentuotais.<br> **Carsumo klavišas**<br> **Pas p** Sistemą išjungus priverstinai, galima netekti duomenų. Patikrinkite duomenis, ar jų nepraradote. Primigtinai rekomenduojame, kad nuolat darytumėte svarbių duomenų kopijas.

#### **<sup>2</sup> Garsumo klavišas**

Paspaudus šį mygtuką, reguliuojamas sistemos garsumas.

#### **<sup>3</sup> SIM kortelės anga (TF101G)**

Į SIM kortelės skyrių galima įkišti mobiliojo telefono SIM kortelę, kad būtų galima naudotis 3G funkcijomis.

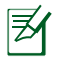

Naudokite ištiesintą sąvaržėlę, kad paspaustumėte kiaurymę prie SIM kortelės angos ir išstumtumėte SIM kortelės dėklą.

#### **<sup>4</sup> Įmontuota priekinė kamera**

Įmontuota kamera naudojama fotografuoti, įrašyti vaizdą, vaizdo konferencijoms ir kitiems interaktyviems darbams.

#### **<sup>5</sup> Jutiklinio ekrano skydelis**

Jutiklinio ekrano skydelis suteikia galimybę valdyti "Eee Pad" liečiant dešimčia pirštų.

#### **<sup>6</sup> Tvirtinamoji jungtis**

- Į šį prievadą junkite maitinimo adapterį, kad maitinimas būtų tiekiamas į prietaisą ir įkraunamas vidinis akumuliatorius. Siekiant išvengti "Eee Pad" ir akumuliatoriaus sugadinimo, visada naudokite komplekte pateikiamą maitinimo adapterį.
- Norėdami perkelti duomenis, USB kabelio tvirtinamąją jungtį prijunkite prie "Eee Pad" ir kito prietaiso (nešiojamojo ar stacionaraus kompiuterio).
- "Eee Pad" prijunkite prie nešiojamosios sistemos, kad praplėstumėte funkcijas, įskaitant klaviatūrą, jutiklinį kilimėlį ir USB sąsają.

#### **<sup>7</sup> Įmontuota galinė kamera**

Integruotu fotoaparatu fotografuokite, įrašykite vaizdo įrašus ar naudokite kitoms interaktyvioms taikomosioms programoms.

#### **<sup>8</sup> Ausinių išvesties / mikrofono įvesties kombinuotoji jungtis**

Stereofonine kombinuotąja jungtimi (3,5 mm) prietaiso garso išvesties signalas perduodamas į stiprintuvo garsiakalbius ar ausines. Naudojant šią jungtį, įmontuotas garsiakalbis automatiškai išiungiamas.

Mikrofono įvesties funkcija: lizdas palaiko TIK ausinių mikrofoną.

#### **<sup>9</sup> Mikrofonas (Integruotas)**

Integruotas mikrofonas gali būti naudojamas vaizdo konferencijoms, balso pasakojimams ar tiesiog garso įrašams.

#### **<sup>10</sup> HDMI mini prievadas**

Mini HDMI kabelį įjunkite į šį prievadą, kad prijungtumėte didžiausios raiškos multimedijų sąsajos (HDMI) įrenginį.

#### **<sup>11</sup> SD mikrokortelės anga**

Į šią angą kiškite atminties mikrokortelę

## <span id="page-7-0"></span>**Planšetės "Eee Pad" įkrovimas**

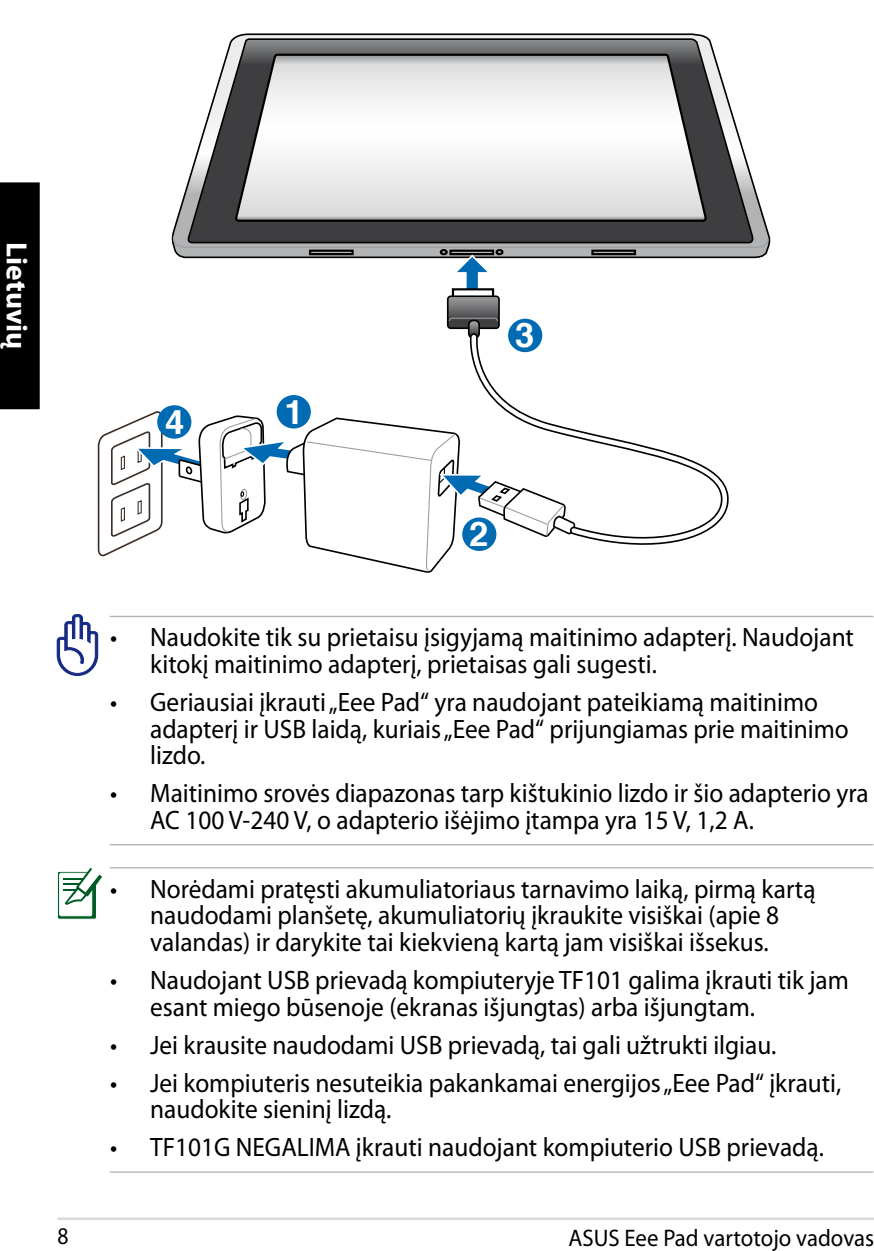

- Naudokite tik su prietaisu įsigyjamą maitinimo adapterį. Naudojant kitokį maitinimo adapterį, prietaisas gali sugesti.
	- Geriausiai įkrauti "Eee Pad" yra naudojant pateikiamą maitinimo adapterį ir USB laidą, kuriais "Eee Pad" prijungiamas prie maitinimo lizdo.
	- Maitinimo srovės diapazonas tarp kištukinio lizdo ir šio adapterio yra AC 100 V-240 V, o adapterio išėjimo įtampa yra 15 V, 1,2 A.
- Norėdami pratęsti akumuliatoriaus tarnavimo laiką, pirmą kartą naudodami planšetę, akumuliatorių įkraukite visiškai (apie 8 valandas) ir darykite tai kiekvieną kartą jam visiškai išsekus.
	- Naudojant USB prievadą kompiuteryje TF101 galima įkrauti tik jam esant miego būsenoje (ekranas išjungtas) arba išjungtam.
	- Jei krausite naudodami USB prievadą, tai gali užtrukti ilgiau.
	- Jei kompiuteris nesuteikia pakankamai energijos "Eee Pad" įkrauti, naudokite sieninį lizdą.
	- TF101G NEGALIMA įkrauti naudojant kompiuterio USB prievadą.

#### <span id="page-8-0"></span>**Eee Pad mobilusis prijungimo blokas (pasirenkamas)**

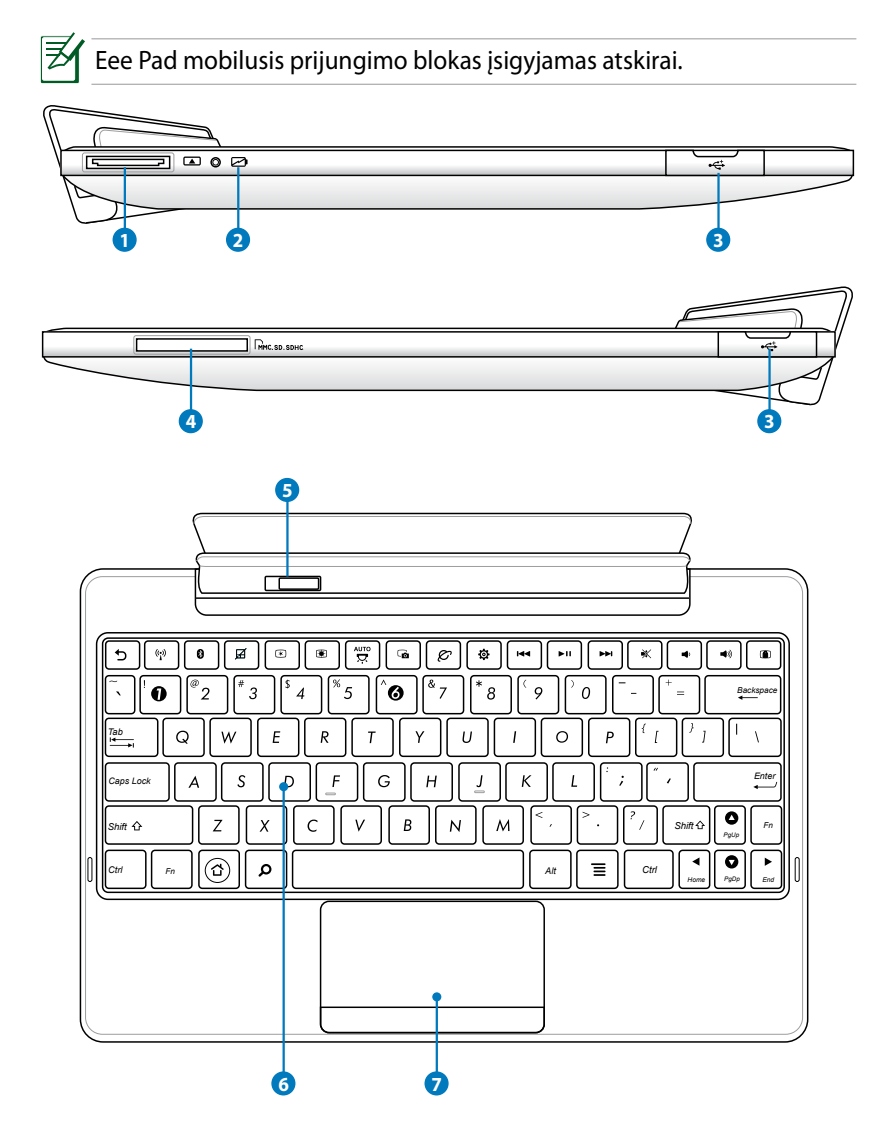

#### **1 Prijungimo bloko jungtis**

- Įkiškite maitinimo adapterį į šį prievadą, kad "Eee Pad" būtų tiekiamas maitinimas ir įkraukite vidinių maitinimo elementų pakuotę. Kad neapgadintumėte "Eee Pad" ir maitinimo elementų pakuotės, visada naudokite laidinį maitinimo adapterį.
- USB laidu prijunkite prijungimo jungtį prie "Eee Pad" ir kitos sistemos (nešiojamojo arba stalinio kompiuterio), kad būtų galima perduoti duomenis.

#### **<sup>2</sup> Maitinimo elemento įkrovimo indikatorius (dviejų spalvų)**

Su kintamosios srovės adapteriu:

Žalia DEGA: maitinimo elemento galia yra 95–100 %.

Oranžinė DEGA: maitinimo elemento galia mažesnė negu 95 %.

Oranžinė mirkčioja: maitinimo elemento galia mažesnė negu 10 %.

Oranžinė sparčiai mirkčioja: maitinimo elemento galia mažesnė negu 3 %.

Be kintamosios srovės adapterio su "Eee Pad":

Oranžinė sparčiai mirkčioja: maitinimo elemento galia mažesnė negu 3 %.

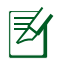

Kai indikatorius pradeda mirksėti, būtinai prijunkite įrenginį prie įkroviklio.

#### **<sup>3</sup> USB prievadas (2.0)**

USB (universaliosios magistralės) prievadas suderinamas su USB 2.0 arba USB 1.1 prietaisais, pavyzdžiui, klaviatūra, manipuliatoriais, atmintuko ar standžiojo disko atminties įtaisais.

#### **4 Atminties kortelės anga**

Šis "Eee Pad" mobilusis prijungimo blokas turi integruotą didelės spartos atminties kortelės skaitytuvą, kuriuo galima patogiai nuskaityti daugelį atminties kortelių ir į jas įrašyti.

#### **<sup>5</sup> Mobiliojo prijungimo bloko užraktas**

Pastumkite mobiliojo prijungimo bloko užraktą į kairę, kad atlaisvintumėte "Eee Pad" nuo mobiliojo prijungimo bloko.

#### <span id="page-10-0"></span>**<sup>6</sup> Klaviatūra**

Klaviatūra patogu dirbti (dėl gylio, kuriuo nuspaudžiami klavišai), į ją galima atremti abiejų rankų delnus.

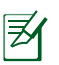

Atskirose šalyse klaviatūra skiriasi.

#### **7 Jutiklinis kilimėlis ir mygtukai**

Jutiklinis kilimėlis ir jo mygtukai yra manipuliatorius, kurio funkcijos yra tokios pačios, kaip ir pelės.

## **Specialios klaviatūros funkcijos**

Toliau apibūdinami Eee Pad mobiliojo prijungimo bloko klaviatūros spartieji klavišai. Kai kurios komandos gali turėti autonominę funkciją, o kai kurias reikia derinti su funkciniu mygtuku <Fn>.

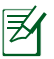

Sparčiųjų klavišų išsidėstymas tarp funkcinių klavišų gali skirtis priklausomai nuo modelio, tačiau jų funkcijos išlieka tos pačios. Vadovaukitės piktogramomis vietoje funkcinių klavišų.

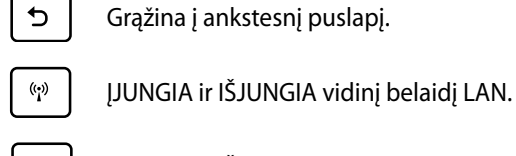

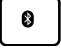

ĮJUNGIA ir IŠJUNGIA vidinį Bluetooth.

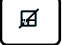

ĮJUNGIA ir IŠJUNGIA jutiklinę klaviatūrą.

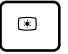

Sumažina ekrano šviesumą.

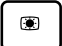

*Fn* Padidina ekrano šviesumą.

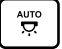

ĮJUNGIA ir IŠJUNGIA aplinkos apšvietimo jutiklį.

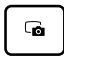

Užfiksuoja ekrano darbalaukio vaizdą.

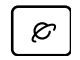

Paleidžia tinklo naršyklę.

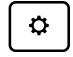

Atidaro ekraną **nuostatos (Settings)**.

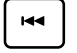

Grąžina į ankstesnį įrašą leidžiant muziką.

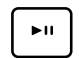

*PgUp* Pradeda leisti muziką iš grojaraščio. Tęsia arba pristabdo šiuo metu leidžiamą muziką.

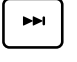

Greitai persuka į priekį arba pereina į kitą įrašą leidžiant muziką.

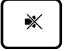

Pritildo garsiakalbį.

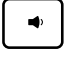

Sumažina garsiakalbio garsumą.

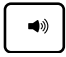

Padidina garsiakalbio garsumą.

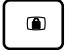

Užrakina "Eee Pad" ir įjungia miego režimą.

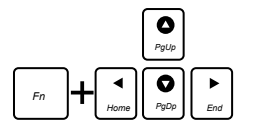

Paspauskite <Fn> ir rodyklių mygtukus, kad slinktumėte aukštyn arba žemyn arba į dokumento priekį ar galą.

## <span id="page-12-0"></span>**Eee Pad prijungimas prie prijungimo bloko**

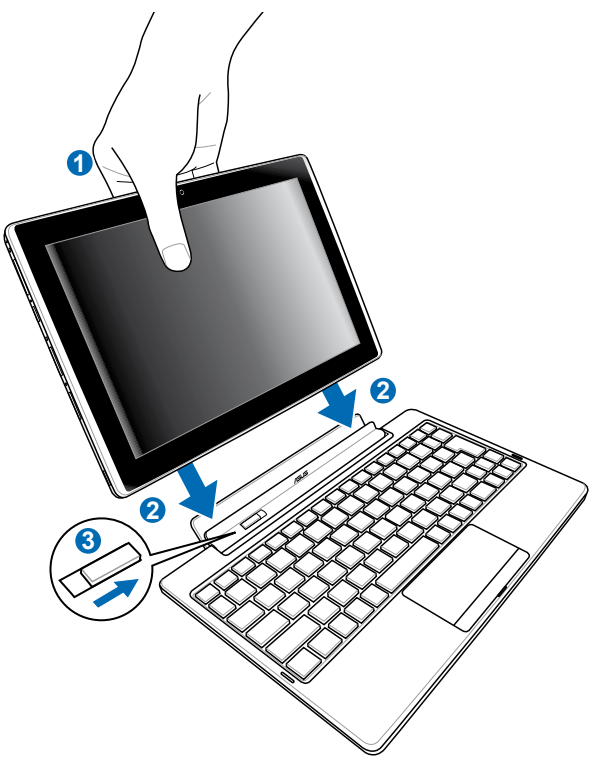

**Lietuvių**

- 1. Sulyginkite Eee Pad su mobiliuoju prijungimo bloku.
- 2. Tvirtai kiškite Eee Pad į lizdą, kol jis spragtelėdamas užsifiksuos vietoje ir bus įstatytas tinkamai.
- 3. Pasirūpinkite, kad užraktas būtų iki galo pastumtas į dešinę.

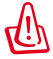

Kai Eee Pad pritvirtintas prie mobiliojo prijungimo bloko, niekada neimkite jo vieno. Visada imkite visą įtaisą už mobiliojo prijungimo bloko apačios.

## <span id="page-13-0"></span>**Eee Pad atjungimas nuo prijungimo bloko**

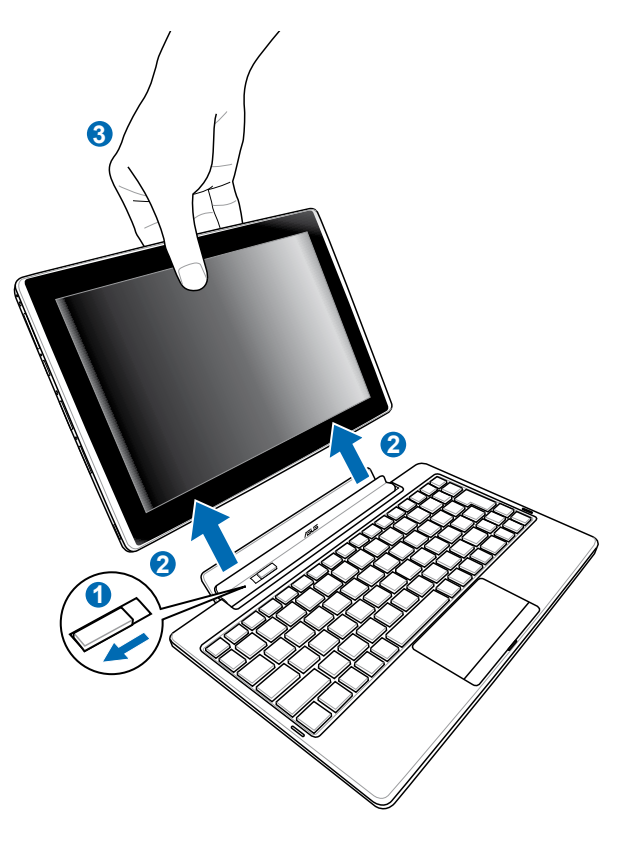

- 1. Viena ranka pastumkite mobiliojo prijungimo bloko užraktą į kairę, kad atlaisvintumėte Eee Pad ir stabilizuotumėte mobilųjį prijungimo bloką.
- 2. Kita ranka nuimkite Eee Pad nuo mobiliojo prijungimo bloko.

#### <span id="page-14-0"></span>**Eee Pad įkrovimas mobiliajame prijungimo bloke**

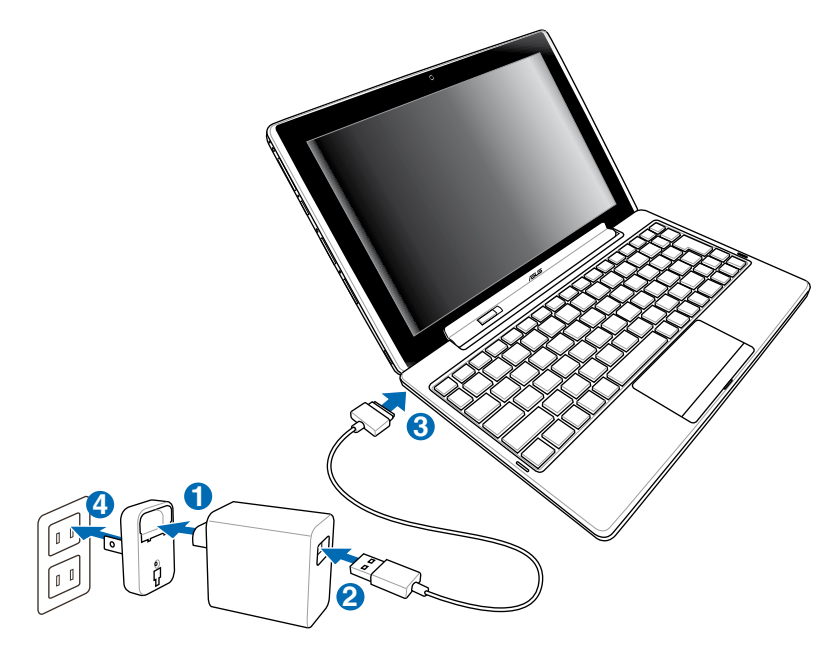

- Naudokite tik su įrenginiu pateikimą maitinimo adapterį. Jei naudosite kitokį maitinimo adapterį, galite apgadinti įrenginį.
	- Įvesties įtampa tarp sieninio lizdo ir šio adapterio yra 100–240 V kintamoji srovė, o šio adapterio išvesties įtampa yra 15 V, 1,2 A nuolatinė srovė.
- Kad maitinimo elemento naudojimo trukmė būtų ilgesnė, naudodami Eee Pad pirmą kartą ir maitinimo elementui išsekus visiškai įkraukite maitinimo elementą iki 8 valandų.
	- Kai Eee Pad prijungtas prie mobiliojo prijungimo bloko, jo negalima įkrauti naudojant USB jungtį.

## <span id="page-15-0"></span>**Pagrindinė informacija**

## **Eee Pad atrakinimas**

Palieskite ir nuvilkite užraktą iš apsikritimo, kad atrakintumėte Eee Pad.

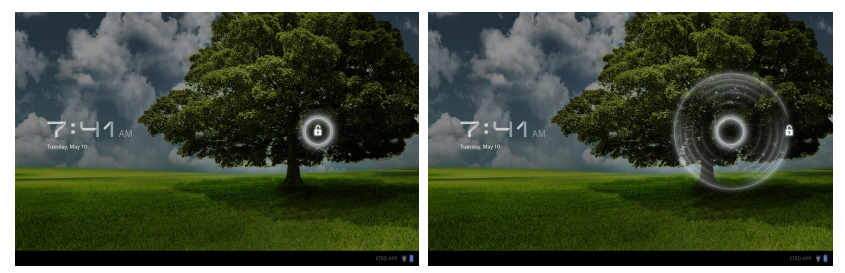

#### **Darbalaukis**Pritaikyti<br>darbalaukį Atidaryti Google teksto paiešką Atidaryti Atidaryti Google paiešką balsu programų meniu G Google **Apps** Taipei **Mist** Humidity 76%, Winds E 20 KPH **O**mails  $\circ$ **2011 Mar 28**  $\frac{\text{You}}{\text{tube}}$ Æ YouTube  $\Box$ ⇧  $\blacksquare$  12:10  $\blacktriangledown$ Šaukiniai Rodyti naujausias programas Pranešimų sritis ir Grįžti į pagrindinį (darbalaukį) nuostatos Grįžti į ankstesnį ekraną

Naudojant operacinę sistemą Android darbalaukis gali atsinaujinti ir pasikeisti.

## <span id="page-16-0"></span>**ASUS paleidyklė**

Rodyti vietinę orų informaciją. Palieskite, kad pritaikytumėte sau orų valdiklio nuostatas, tame tarpe – vietą, atnaujintumėte dažnį.

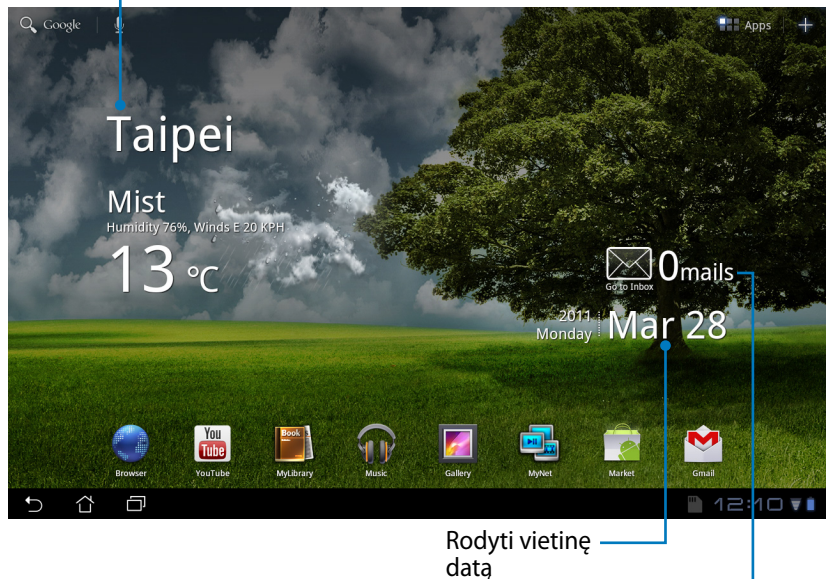

Rodyti el. pašto gautų laiškų dėžutę. Palieskite, kad sukonfigūruotumėte el. pašto paskyrą pirmą kartą, tada palieskite, jei norite skaityti neskaitytus laiškus iš el. pašto gautų laiškų dėžutės.

## <span id="page-17-0"></span>**Jutiklinio skydelio valdymas**

#### **Vienas palietimas**

Vienu jutiklinio skydelio palietimu galite pasirinkti norimą elementą ar suaktyvinti programą.

#### **Dvigubas palietimas**

Du kartus palietę **failų tvarkyklę (File Manager)** galite atidaryti pasirinktą failą.

#### **Ilgas spaudimas**

- Ilgai spausdami programą galėsite nuvilkti programą arba jos į kitą darbalaukį.
- Ilgai spausdami norimą failą **failų tvarkyklėje (File Manager)** galėsite **kopijuoti (Copy), iškirpti (Cut), pervadinti (Rename)** arba **trinti (Delete)** pasirinktą failą.

Pieštuko įrankiu viršutiniame dešiniajame kampe galėsite **kopijuoti (Copy), iškirpti (Cut) arba trinti (Delete)** keletą failų vienu metu.

#### **Sugnybimas**

Dviem pirštais sugnybkite **galeriją (Gallery)** jei norite priartinti arba nutolinti.

#### **Spragtelėjimas**

Vienu pirštu spustelėkite atgal ir pirmyn skirtingus darbalaukius ar skirtingus vaizdus **galerijoje (Gallery)**.

#### **Teksto įvedimas, įterpimas, pasirinkimas ir kopijavimas**

Klaviatūra pasirodo, jei naudojate rašyklę dokumentams redaguoti arba įvedate tinklalapio adresą tinklo naršyklės laukelyje.

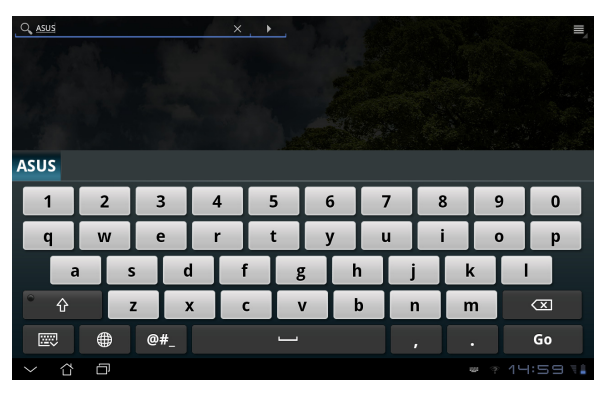

Palieskite ką tik įvestą tekstą ir pamatysite dabartinę įterpimo vietą. Pastumkite tašką į vietą, kurioje norite įterpti raidę ar žodį.

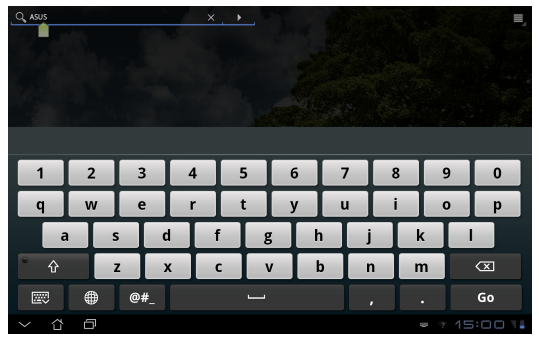

Du kartus palieskite arba laikykite tekstą, kad iškirptumėte arba nukopijuotumėte pasirinktą tekstą. Galite pajudinti pasirinkimo kortelę, kad padidintumėte arba sumažintumėte pasirinkto teksto diapazoną.

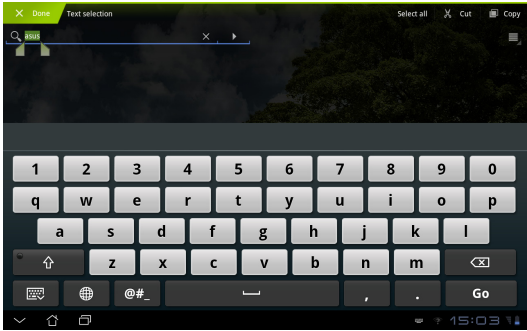

Palieskite arba laikykite norimą tekstą tinklalapyje ir viršuje pasirodys įrankių juosta. Galite kopijuoti, dalintis, pasirinkti, rasti ar atlikti paiešką tinkle.

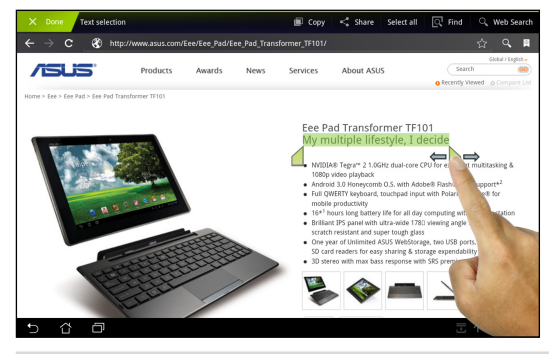

## <span id="page-19-0"></span>**Failų tvarkyklė**

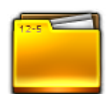

Naudodami failų tvarkyklę galėsite lengvai surasti ir tvarkyti savo duomenis tiek vidiniame atminties įtaise, tiek prijungtuose išoriniuose atminties įtaisuose.

Jei norite patekti į vidinę atmintinę

- 1. Palieskite meniu **programos (Apps)** dešiniojo kampo viršuje.
- 2. Palieskite **failų tvarkyklė (File Manager)**.

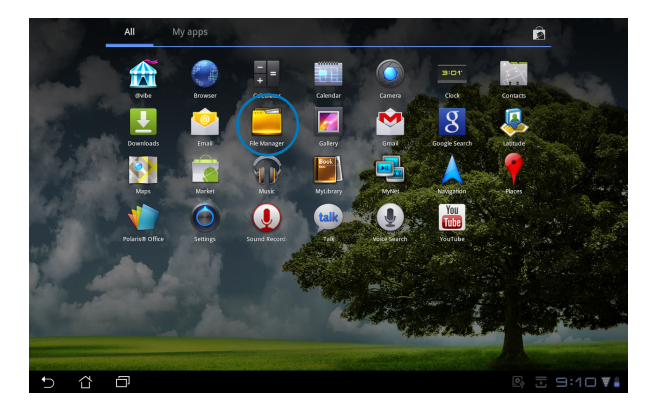

3. Rodoma vidinės atmintinės vieta (mnt/sdcard/).

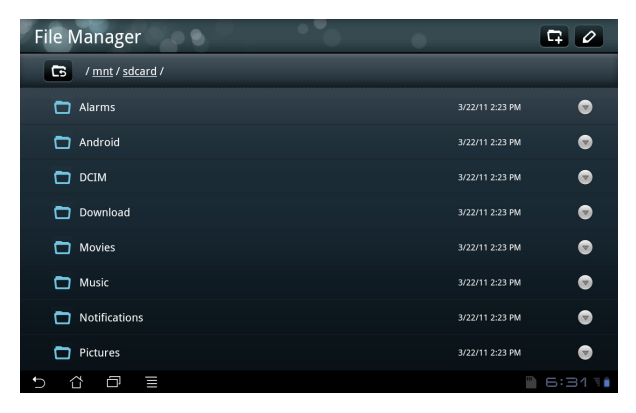

Jei norite tiesiogiai patekti į išorinį atminties įtaisą

- 1. Apatiniame dešiniajame kampe palieskite USB arba SD kortelės piktogramą
- 2. Palieskite aplanką.

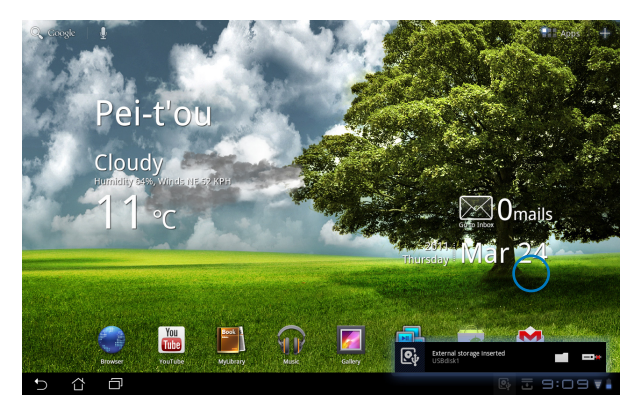

3. Rodomas išorinio atminties įtaiso turinys (Removable/XXX/).

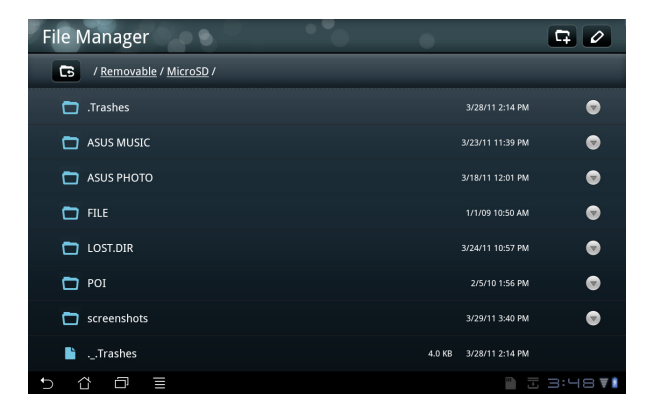

Jei norite patekti į išorinį atminties įtaisą per **failų tvarkyklę (File Manager)**

- 1. Palieskite meniu **programos (Apps)** dešiniojo kampo viršuje.
- 2. Palieskite **failų tvarkyklė (File Manager)**.
- 3. Rodoma vidinės atmintinės vieta (mnt/sdcard/).
- 4. Palieskite mygtuką **grįžti (Return)**, kad grįžtumėte į šakninį katalogą

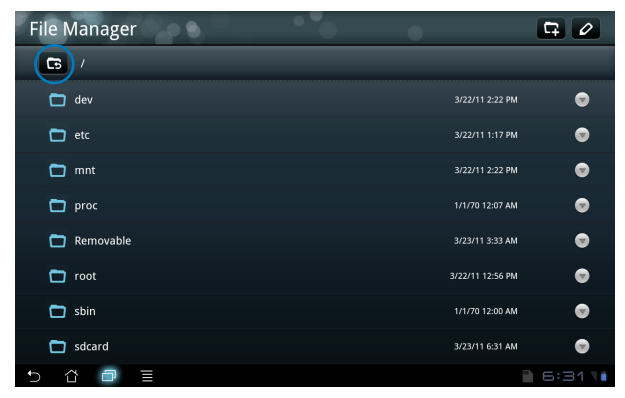

- 5. Suraskite ir palieskite **keičiamasis (Removable)**.
- 6. Visi prijungti išoriniai atminties įtaisai rodomi taip.

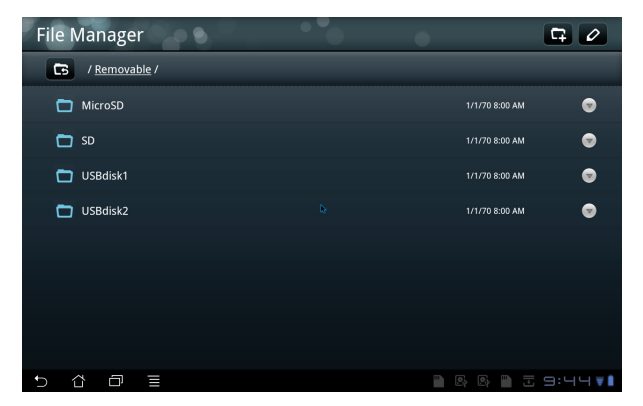

7. Palieskite norimą aplanką, kad įeitumėte į jį.

<span id="page-22-0"></span>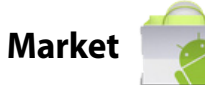

Naudokitės visų rūšių pramogomis, įrankiais parduotuvėje Android Market su savo "Google" paskyra. Nustatykite savo paskyrą pirmą kartą, tada bet kada galėsite patekti į parduotuvę kada tik panorėję.

- 1. Darbalaukyje palieskite **Market**.
- 2. Kad galėtumėte tęsti, prie Eee Pad turite pridėti paskyrą. Palieskite **taip (Yes)**, jei norite tęsti.

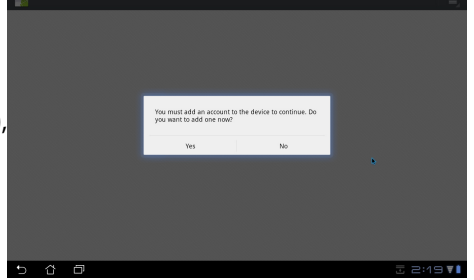

- 3. Įveskite savo **el. paštą (Email)** ir **slaptažodį (Password)**, kad **įsijungtumėte (Sign in)**, jei jau turite paskyrą. Jei neturite, palieskite **sukurti paskyrą (Create account)**, kad sukurtumėte savo Google paskyrą.
- 4. Po įsijungimo galėsite atsisiųsti ir įdiegti programas iš parduotuvės Android Market.
	- Kai kurios programos yra nemokamos, o už kai kurias teks sumokėti kreditine kortele.

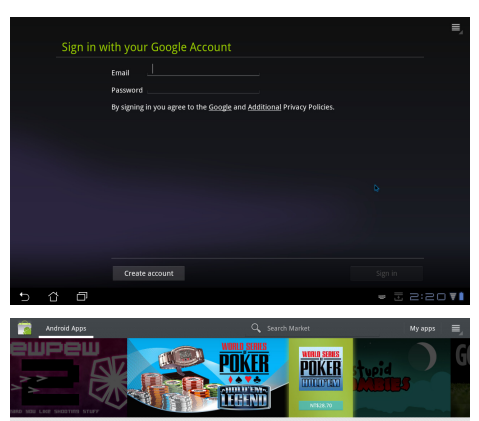

Ištrintų programų negalima atkurti, tačiau galite prisijungti naudodami tą patį ID ir vėl jas atsisiųsti.

## <span id="page-23-0"></span>**Nuostatos**

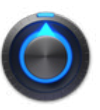

Nuostatų ekrane galite konfigūruoti kai kurias Eee Pad nuostatas, tame tarpe **belaidis ir tinklai (Wireless & network), garsas (Sound), ekranas (Screen), vieta ir sauga (Location & security), programos (Applications), paskyra ir sinchronizavimas (Account & sync), privatumas (Privacy), atmintinė (Storage), kalba ir įvestis (Language & input), prieinamumas (Accessibility), data ir laikas (Date & time)**. Spustelėkite korteles kairėje, kad perjungtumėte ekranus ir atliktumėte atitinkamus konfigūravimus.

Patekti į ekraną **nuostatos (Settings)** galima dviem būdais.

Iš darbalaukio

- 1. Apatiniame dešiniajame kampe palieskite pranešimų sritį.
- 2. Palieskite ir išplėskite sparčiojo konfigūravimo sritį.
- 3. Palieskite **nuostatos (Settings)**, kad atidarytumėte nuostatų ekraną.

#### Iš programų meniu

- 1. Palieskite meniu **programos (Apps)** dešiniojo kampo viršuje.
- 2. Palieskite **nuostatos (Settings)**.

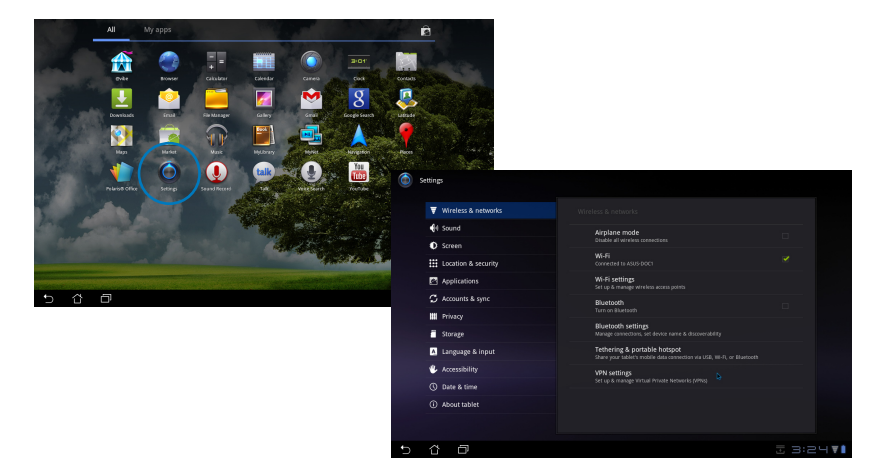

## <span id="page-24-0"></span>**Muzika**

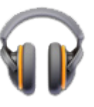

Darbalaukyje palieskite muzika , kad leistumėte norimus muzikos failus. Ši programa automatiškai renka ir rodo visus garso failus, saugomus Eee Pad ir prijungtuose išoriniuose atminties įtaisuose.

Galite maišyti ir leisti visus garso failus atsitiktine tvarka arba spustelėti, kad pasirinktumėte norimą albumą muzikos pramogoms.

Viršuje esančiu mygtuku sparčiai rūšiuokite savo garso failus arba atlikite jų paiešką.

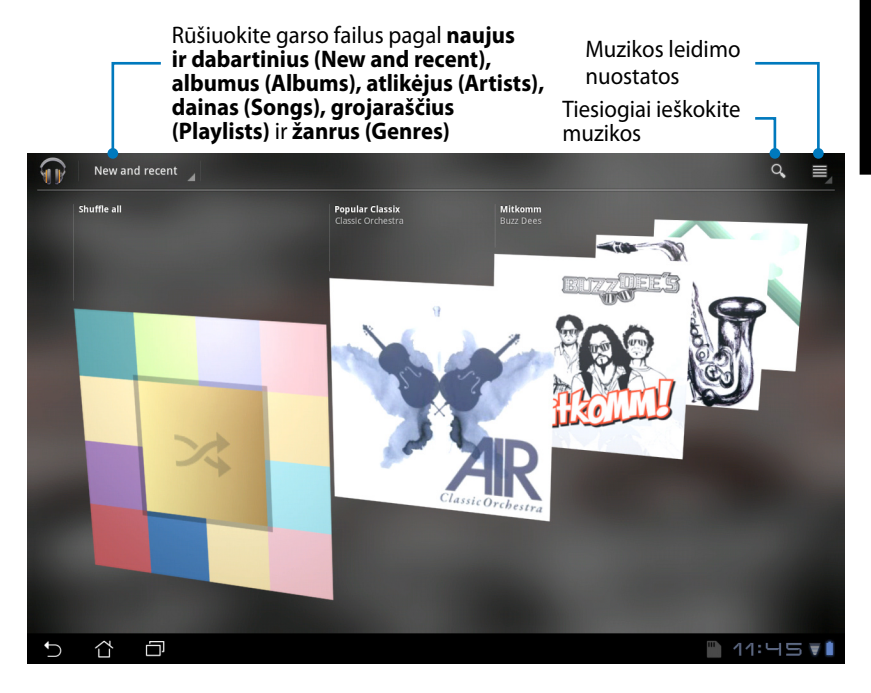

TF101 palaikoma garso ir vaizdo kodekas: **Dekodavimas Garso kodekas**: AAC LC/LTP, HE-AACv1(AAC+), AMR-NB, AMR-WB, MP3, MIDI, Ogg Vorbis, WAV a-law/u-law, WAV decide Microsoft ADPCM **Vaizdo kodekas**: H.263, H.264, MPEG4 Simple Profile

#### **Užkodavimas Garso kodekas**: AAC LC/LTP, AMR-NB, AMR-WB **Vaizdo kodekas**: H.263, H.264, MPEG4 Simple Profile

**Lietuvių**

## <span id="page-25-0"></span>**Vaizdas**

**Galerija** 

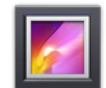

Darbalaukyje palieskite **galerija (Gallery)**, kad naršytumėte norimus vaizdus ar vaizdo įrašų failus. Ši programa automatiškai kaupia ir parodo visus įrenginio Eee Pad atmintyje laikomus paveikslėlių ir vaizdo įrašų failus.

Galite leisti visus vaizdo failus kaip skaidrių peržiūrą arba paliesti, kad pasirinktumėte norimą vaizdą ar vaizdo įrašų failą.

Viršuje esančiu mygtuku rūšiuokite pagal albumą, laiką, vietą ar gaires. Galite nuspręsti peržiūrėti tik vaizdo failus, tik vaizdo įrašų failus arba abiejų tipų failus.

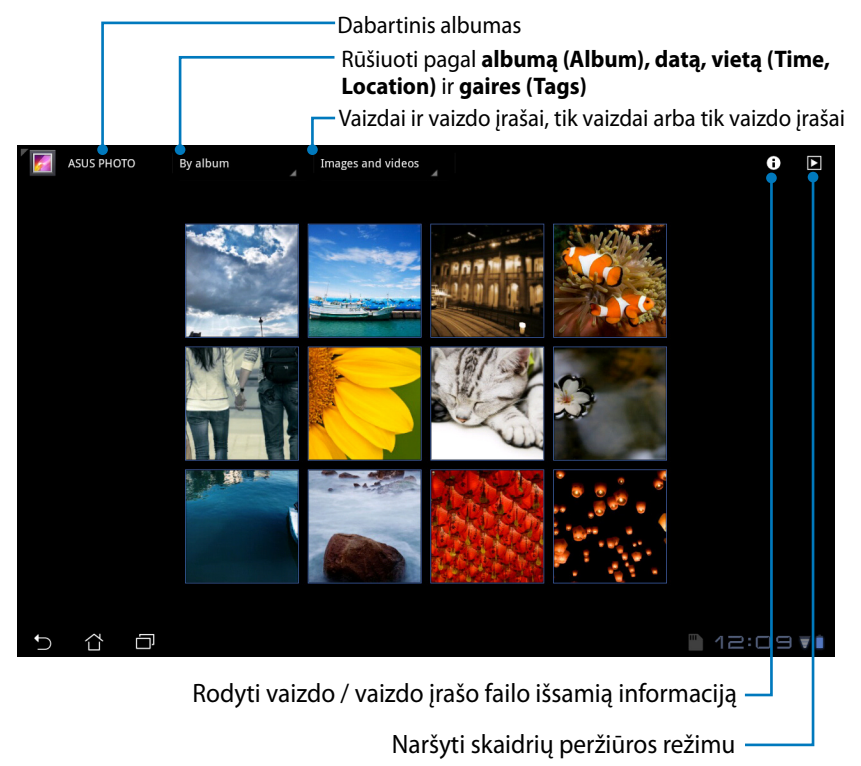

#### **Dalijimasis albumais ir jų trynimas**

Palieskite norimą albumą galerijoje ir laikykite, kol viršuje pasirodys įrankių juosta. Galite įkelti pasirinktus albumus į internetą arba dalintis, taip pat – ištrinti nepageidaujamus.

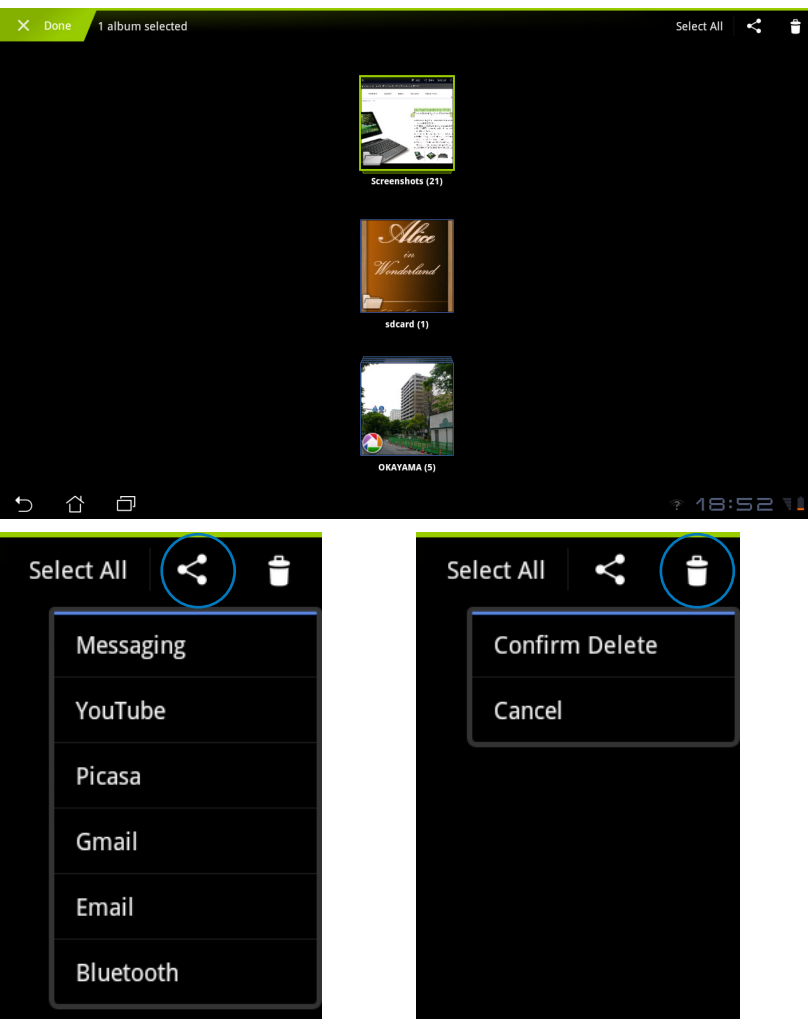

Dalinkitės pasirinktu albumu naudodamiesi Picasa, Bluetooth arba Gmail ir pan.

Trinkite pasirinktą albumą.

#### **Dalijimasis vaizdais, jų trynimas ir redagavimas**

Palieskite norimą vaizdą galerijoje ir naudodamiesi įrankių juosta viršutiniame dešiniajame kampe dalinkitės pasirinktu vaizdu, ištrinkite arba redaguokite jį.

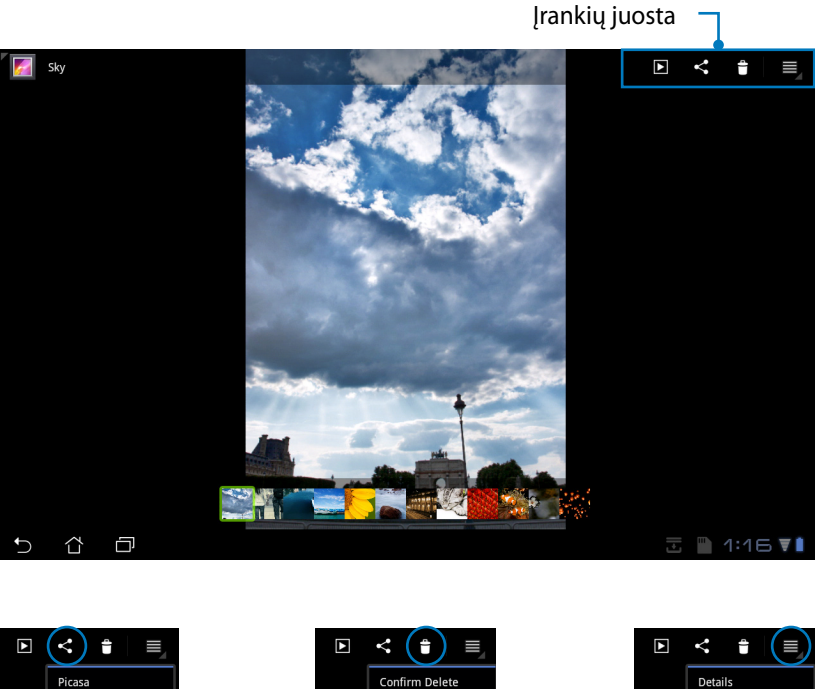

Picasa Rluetooth Gmail

Dalinkitės pasirinktu vaizdu naudodamiesi Picasa, Bluetooth arba Gmail ir pan.

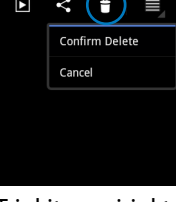

Trinkite pasirinktą vaizdą.

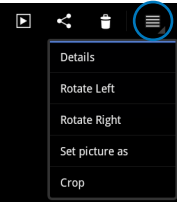

Patikrinkite vaizdo informaciją ir redaguokite pasirinktą vaizdą.

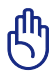

Ištrinto failo negalima atkurti.

## <span id="page-28-0"></span>**Fotoaparatas**

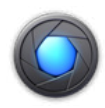

Programų meniu palieskite **fotoaparatas (Camera)**, kad fotografuotumėte arba įrašytumėte vaizdo įrašus. Nuotraukoms fotografuoti arba vaizdo įrašams įrašyti galite naudoti tiek priekyje, tiek gale esantį fotoaparatą.

Vaizdų ir vaizdo įrašų failai bus automatiškai išsaugoti **galerijoje (Gallery)**.

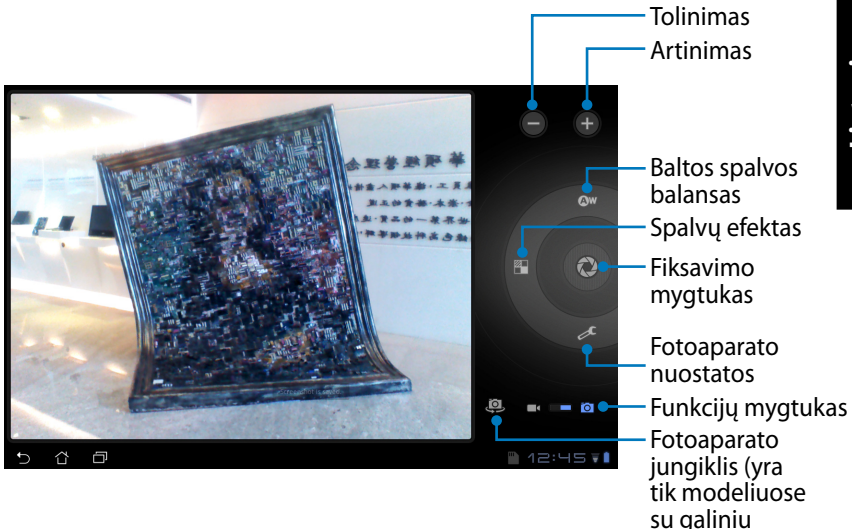

fotoaparatu)

## <span id="page-29-0"></span>**Paštas**

**El. paštas** 

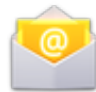

Naudodamiesi el. paštu galėsite pridėti keletą el. pašto paskyrų ir patogiai naršyti bei tvarkyti savo el. laiškus.

Jei norite nustatyti el. pašto paskyrą

1. Palieskite "el. paštas" (Email) ir įveskite savo **el. pašto adresąxz (Email address)** ir **slaptažodį (Password)**. Palieskite **toliau (Next)**.

2. Eee Pad automatiškai tikrina siuntimo pašto serverio nuostatas.

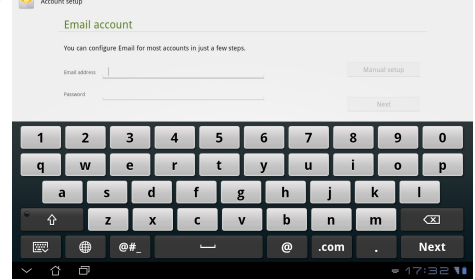

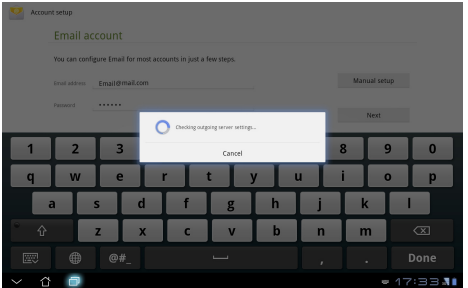

3. Sukonfigūruokite **paskyros parinktis (Account options)** ir palieskite **toliau (Next)**.

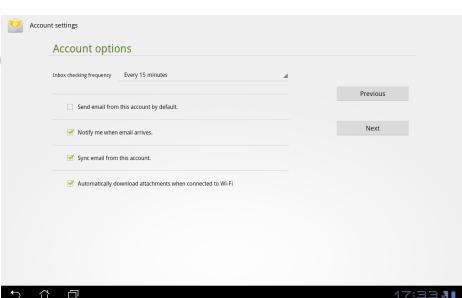

4. Suteikite paskyrai pavadinimą ir įveskite norimą pavadinimą arba vardą ir pavardę, kurie bus rodomi siunčiamuose pranešimuose. Palieskite **toliau (Next)**, kad tiesiogiai prisijungtumėte prie savo el. pašto gautų laiškų aplanko.

Account setup Your account is set up, and email is on its way! Give this account a name (optional) .<br>Now same identication submited ma  $\overline{z}$ Þ 5 6  $\overline{z}$ q  $\mathbf{r}$  $\circ$ W E T Y  $\mathsf{U}$  $\mathbf{I}$  $\circ$ P R D G  $\mathbf H$  $\mathsf{K}$ s E  $\blacksquare$ L  $\mathbf{v}$ N  $\boldsymbol{\mathsf{x}}$  $\mathsf{C}$ B M  $\infty$ @# Done 网

Jei norite pridėti el. pašto paskyrų

- 1. Palieskite Email ir prisijunkite prie el. pašto, kurį anksčiau buvote tiesiogiai nustatę.
- 2. Palieskite mygtuką **paskyros nuostatos (Account settings)** viršutiniame dešiniajame kampe.
- 3. Rodomos visos šios paskyros **SA Account Article** parinktys. Palieskite **pridėti paskyrą (Add account)** dešiniojo kampo viršuje, kad pridėtumėte kitą paskyrą.

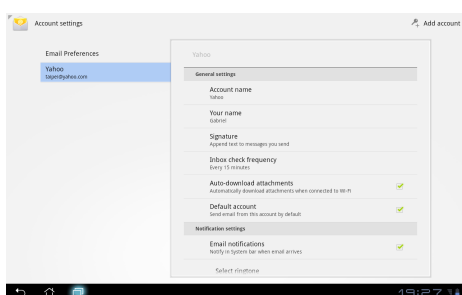

Account settings

#### **El. pašte (Email)** gali būti visos jūsų el. pašto paskyros.

<span id="page-31-0"></span>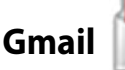

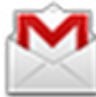

Naudodamiesi Gmail (Google paštu) galite pasiekti savo Gmail paskyrą, gauti ir kurti el. laiškus.

Jei norite nustatytiGmail paskyrą

- 1. Palieskite Gmail ir įveskite savo **el. paštą (Email)** ir **slaptažodį (Password)**. Palieskite **įsijungti (Sign in)**.
- 

Palieskite **sukurti paskyrą (Create account)**, jei neturite **Google paskyros (Google Account)**.

2. Eee Pad užmezga ryšį su Google serveriais, kad būtų nustatyta jūsų paskyra.

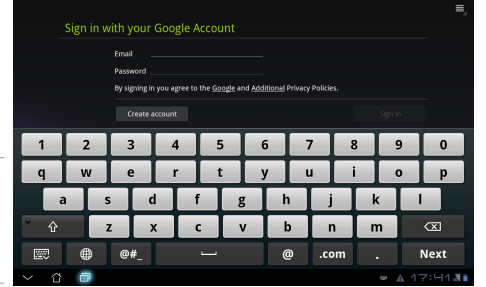

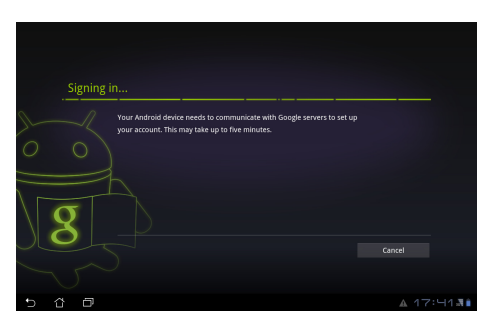

3. Galite naudotis savo Google paskyra, kad pasidarytumėte savo nuostatų ir duomenų atsarginę kopiją ir atkurtumėte juos. Palieskite **atlikta (Done)**, kad įsijungtumėte į savo Gmail.

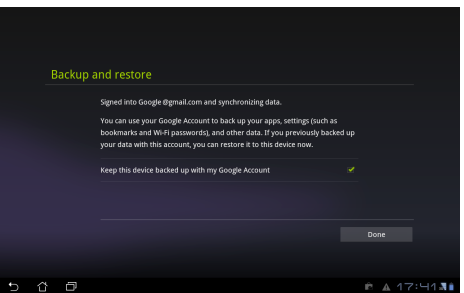

Jei be Gmail turite keletą el. pašto paskyrų, taupydami laiką naudokite **el. paštas (Email)**, kad visas savo el. pašto paskyras pasiektumėte tuo pačiu metu.

# **Lietuvių**

## <span id="page-32-0"></span>**Skaitymas**

## **MyLibrary**

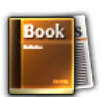

MyLibrary yra integruota sąsaja, skirta jūsų knygų kolekcijoms. Galite sukurti skirtingas lentynas skirtingiems žanrams. Į lentynas taip pat dedamos iš visų skirtingų leidėjų įsigytos el. knygos.

Prisijunkite prie @Vibe, kad atsisiųstumėte daugiau knygų.

- MyLibrary palaiko el. knygas ePub, PDF ir TXT formatu.
	- Kai kurioms turinio peržiūroms atidaryti gali prireikti Adobe Flash player iš Android Market. Prieš naudodamiesi MyLibrary atsisiųskite Adobe Flash player.

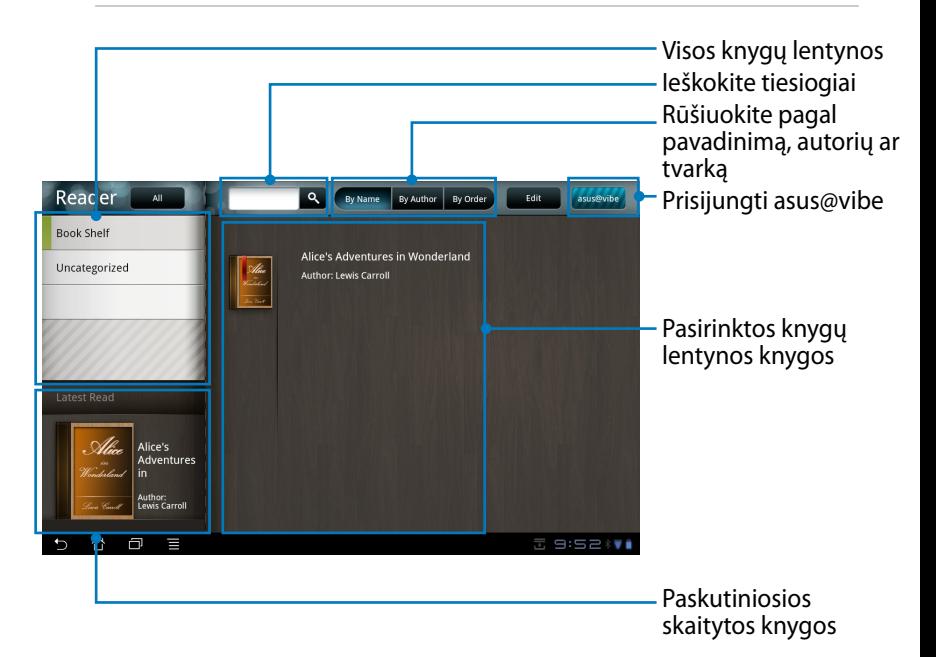

#### **El. knygų skaitymas**

- 1. Pasirinkite palieskite norimą el. knygą knygų lentynoje.
- 2. Palieskite ekraną, kad viršuje būtų rodoma įrankių juosta.

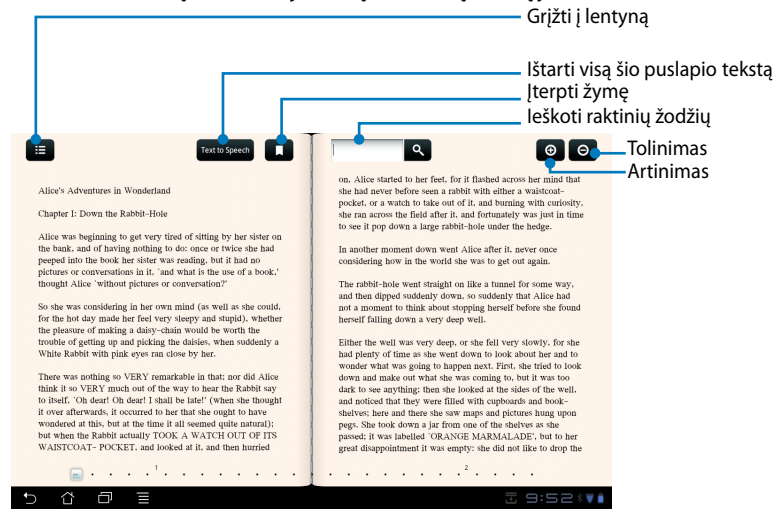

Jei norite naudoti teksto ištarimo funkciją, būsite nukreipti į Android Market, kad atsisiųstumėte reikiamą įtaisą.

3. Skaitykite ir verskite puslapius kaip tikroje knygoje.

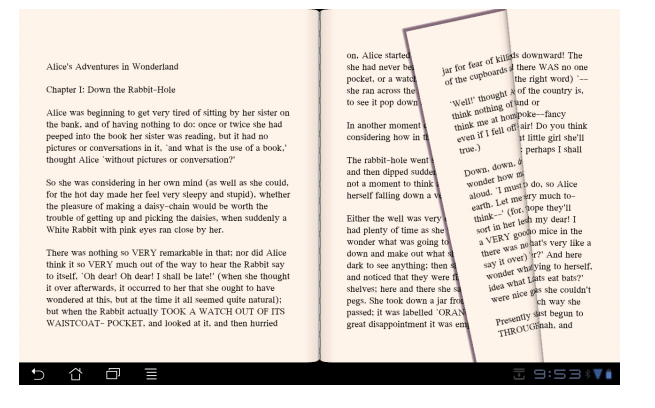

#### **Pastabų rašymas el. knygose**

- 1. Ilgiau paspauskite norimą žodį ar sakinį.
- 2. Bus rodomas įrankių meniu ir žodyno apibrėžimas.

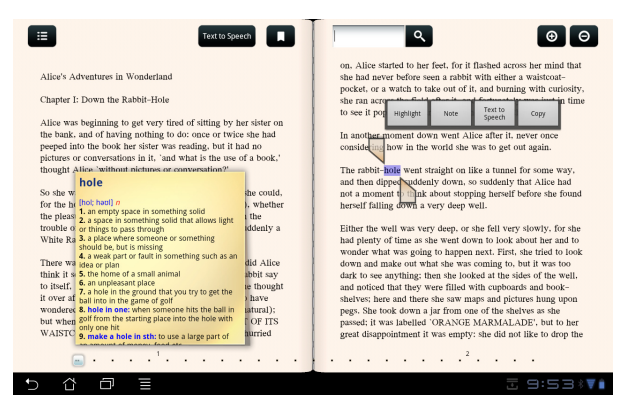

- 3. Galite paryškinti pasirinktą žodį žymekliu, pridėti pastabą, ištarti pasirinktą žodį ar paprasčiausiai jį nukopijuoti.
- 4. Jei reikia, pastumkite pasirinkimo kortelę, kad padidintumėte pasirinktą sritį iki visos frazės ar sakinio.

## <span id="page-35-0"></span>**Vietos nustatymas**

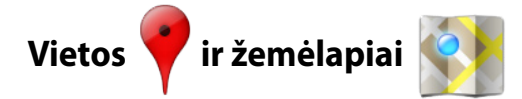

#### **Google vietos**

Vietos siūlo informaciją apie šalia esančias traukos vietas, tame tarpe restoranus, parduotuvėles, degalines ir pan.

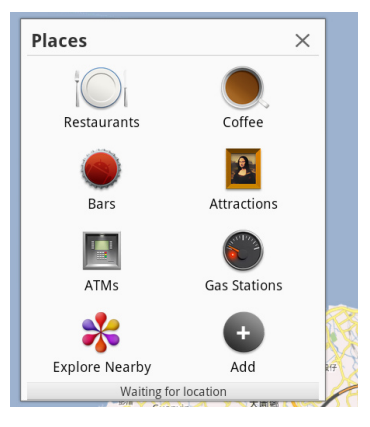

#### **Google žemėlapiai**

Žemėlapiai padės nustatyti buvimo vietą. Naudodamiesi įrankių juosta viršuje gaukite nurodymus arba sukurkite savo žemėlapius.

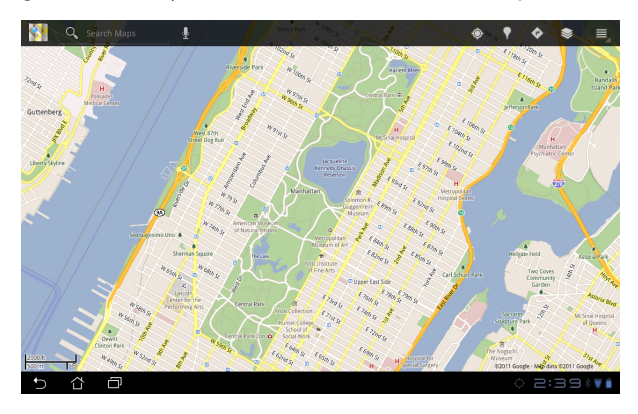

## <span id="page-36-0"></span>**Dokumentų kūrimas**

## **Polaris® Office**

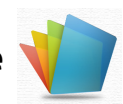

Polaris® Office yra programinė biuro įranga, kuri palaiko dokumentus, skaičiuokles ir pristatymus.

Jei norite pradėti naudoti Polaris® Office

- 1. Palieskite meniu **programos (Apps)** dešiniojo kampo viršuje.
- 2. Palieskite **Polaris® Office**.

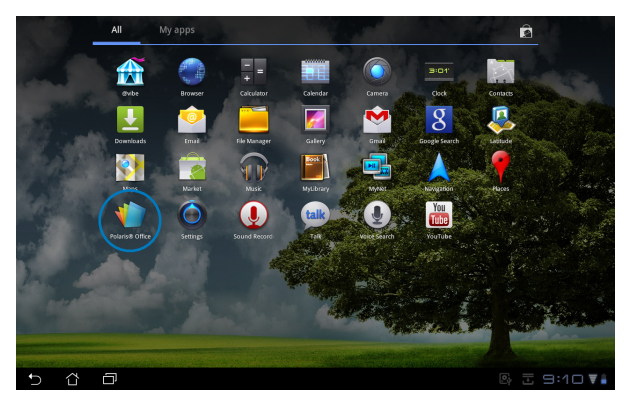

3. Rodoma pagrindinis **Polaris® Office** valdymo skydas.

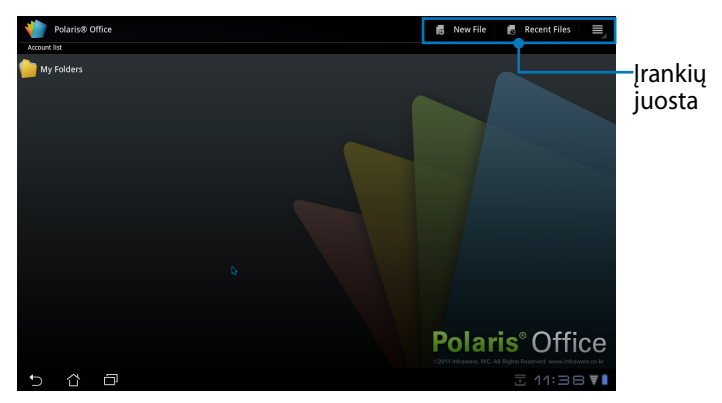

- 4. Palieskite **mano aplankai (My Folders)** ir pasirinkite **sdcard**.
- 5. Palieskite **naujas failas (New File)** dešiniojo kampo viršuje. Palieskite **dokumentas (Document)**, jei norite paleisti dokumentų rengyklę ir redaguoti dokumentus. Palieskite **skaičiuoklė (Spreadsheet)**, jei norite paleisti skaičiuoklę, kad skaičiuotumėte ir tvarkytumėte informaciją. Palieskite **pristatymas (Presentation)**, jei norite paleisti programą, kuria kurtumėte pristatymus ir jais dalytumėtės.

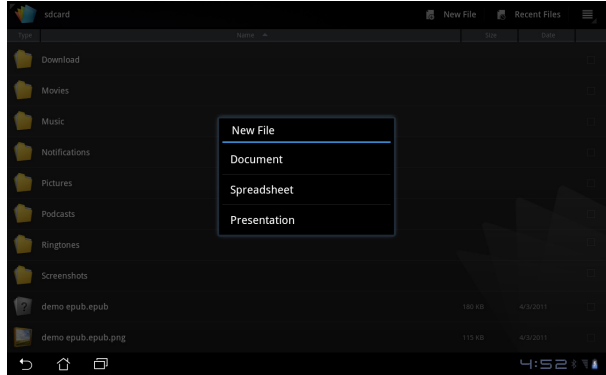

#### **Dabartiniai failai**

Palieskite **dabartiniai failai (Recent Files)** dešiniojo kampo viršuje, kad pasiektumėte neseniai redaguotus failus.

Palieskite **pašalinti dabartinius failus (Clear Recent Files)**, jei toje vietoje per daug failų, kad būtų galima rasti reikiamus.

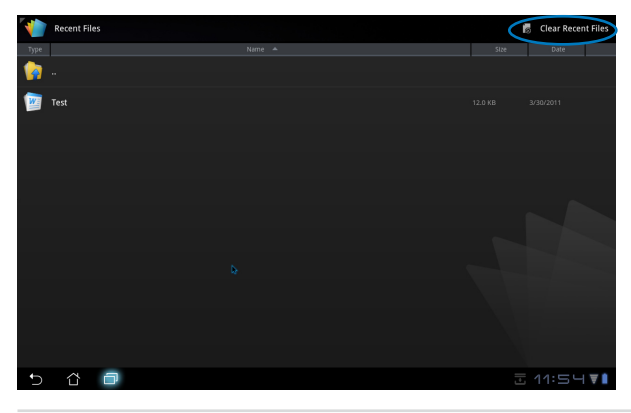

#### **Paskyrų pridėjimas**

Galite redaguoti savo failus su Polaris® Office iš kitų paskyrų, tame tarpe **Google docs** ir **Box.net**.

- 1. Palieskite nuostatų mygtuką dešiniojo kampo viršuje pasirinkite **pridėti paskyrą (Add account)**.
- 2. Pasirinkite norimą paslaugą, kad pridėtumėte.
- 3. Įveskite el. pašto paskyrą ir slaptažodį ir palieskite **gerai (OK)**, kad pridėtumėte paskyrą.

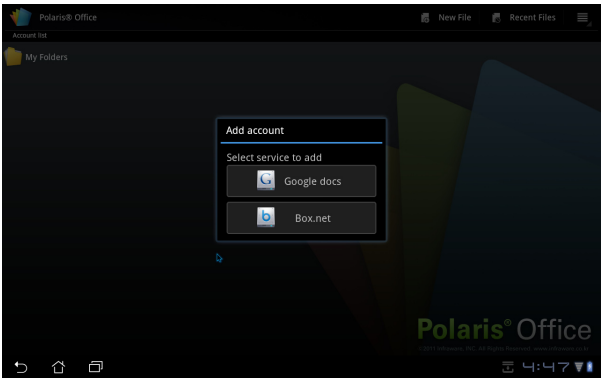

#### **Nuostatų konfigūravimas**

Palieskite nuostatų mygtuką dešiniojo kampo viršuje pasirinkite **nuostatos (Settings)**. Galite konfigūruoti **failų sąrašo nuostatas (File list settings)** ir **bendrąsias nuostatas (General settings)**.

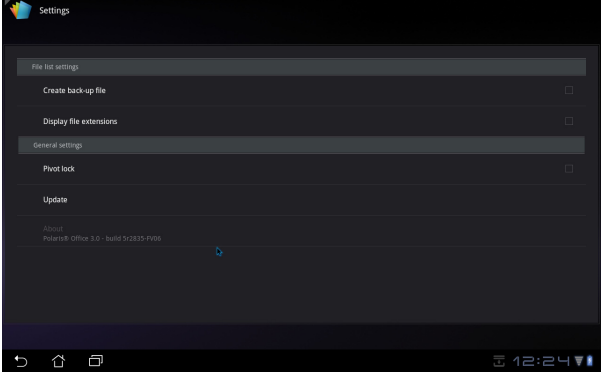

## <span id="page-39-0"></span>**Dalijimasis**

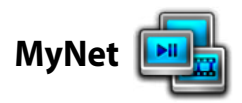

Su **MyNet** galėsite leisti garso / vaizdo failus ir peržiūrėti vaizdo failus iš kito kompiuterio, DLNA TV ar DLNA garsiakalbių. Galite leisti muziką, žiūrėti vaizdo įrašus ar peržiūrėti paveikslėlius, saugomus Eee Pad, per kompiuterį ir atvirkščiai.

- 1. Pasirūpinkite, kad Eee Pad ir kitas kompiuteris būtų prijungti prie to paties belaidės prieigos taško (AP).
- 2. Kompiuterio medijos leistuve spustelėkite ir įjunkite **leisti mano leistuvo nuolatinį valdymą (Allow remote control of my Player)** ir **automatiškai nustatyti įtaisus, kuriais leisti mano mediją (Automatically devices to play my media)**.

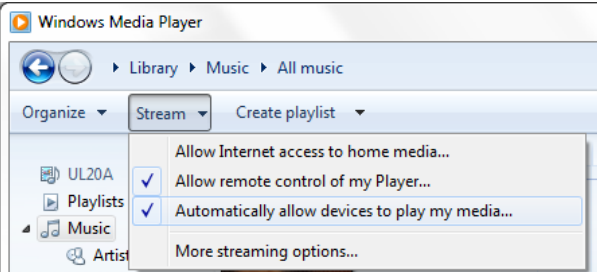

3. Pasirinkite šaltinio įtaisą kairėje ir perjunkite failo tipą viršuje.

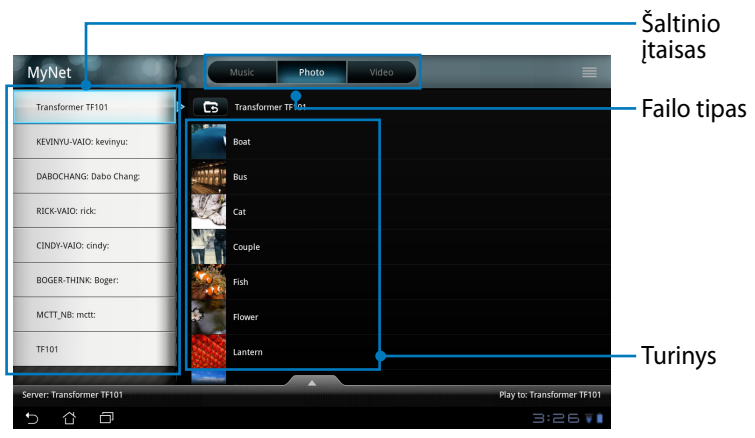

- $-$ TE10 **Play to: Transforme**  $H$ ы Play to Norimas įtaisas**↑ □ 0 3:28 TO**
- 4. Palieskite **leisti per (Play to)** apačioje, kad pasirinktumėte norimą įtaisą.

- MyNet veikia tik su Microsoft Media Player 11 arba vėlesne versija.
- Prijungiant MyNet visi įtaisai, įskaitant kompiuterį, DLNA TV arba DLNA garsiakalbius, turi būti prijungti prie to paties belaidžio prieigos taško (AP); priešingu atveju MyNet neveiks. Be to, MyNet neveiks prisijungus per 3G tinklą.

## <span id="page-41-0"></span>**MyCloud**

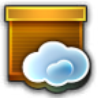

**MyCloud** susideda iš **MyContent**, **My Desktop** ir **@Vibe**. Tai bendras sprendimas, kuriuo naudodamiesi galite pasiekti ir įgyti savo debesų turinį.

Jei norite naudotis MyCloud

1. Spustelėkite **toliau (Next)**, jei norite tęsti.

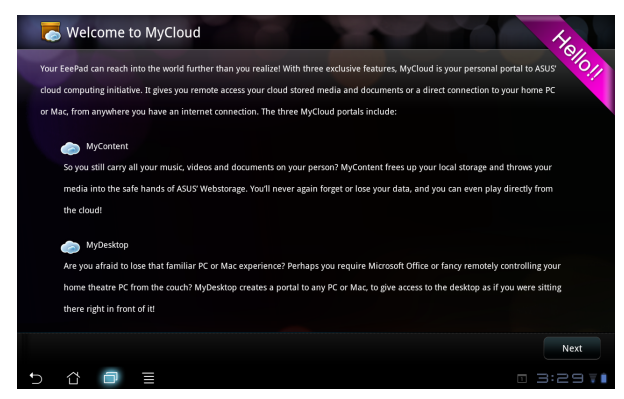

2. Norint išnaudoti visas funkcijas MyCloud turi veikti su Eee Pad PC Suite. Atsisiųskite ir įdiekite Eee Pad PC Suite iš ASUS pagalbos puslapio support.asus.com į savo kompiuterį. Spustelėkite **toliau (Next)**, jei norite tęsti.

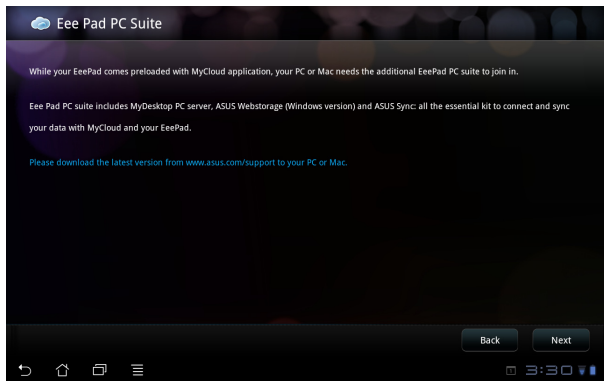

#### **MyContent**

Naudodamiesi **MyContent** galėsite pasiekti asmeninius duomenis atmintinėje Webstorage ir patogiai suskirstyti savo debesyse esančius duomenis į kategorijas **muzika (Music)** garso failams, **galerija (Gallery)** vaizdams ir vaizdo įrašų failams, bei **kitos (Others)**.

Jei norite pasiekti MyContent

1. Prieš pradėdami naudoti **MyContent** sukurkite naują paskyrą. Prisijunkite tiesiogiai, jei jau turite ASUS Webstorage paskyrą.

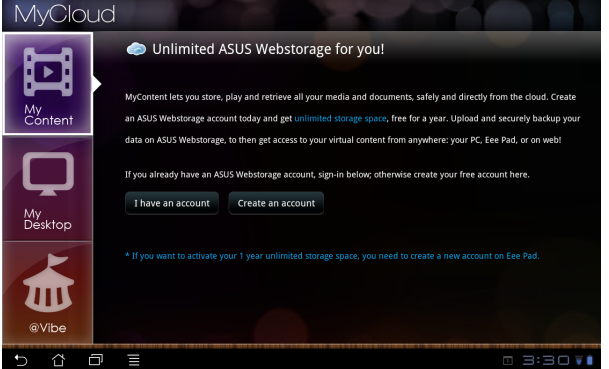

2. Prisijungę matysite visus savo duomenis, saugomus atmintinėje ASUS Webstorage. Suraskite duomenis pagal jų kategoriją.

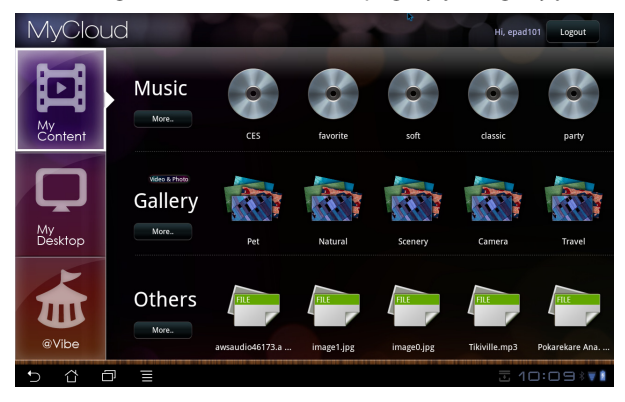

#### **MyDesktop**

Naudodamiesi **MyDesktop** galėsite nuotoliniu būdu valdyti kitą kompiuterį iš savo Eee Pad.

Jei norite įdiegti ir nustatyti programą Eee Pad PC Suite (kompiuteryje)

- 1. Pasirūpinkite, kad kompiuteris būtų prisijungęs prie interneto.
- 2. Du kartus spustelėkite vykdomąjį failą, kurį atsisiuntėte iš ASUS pagalbos puslapio.

3. Spustelėkite paleisti iš naujo dabar (Restart Now), kad iš naujo įkrautumėte savo kompiuterį.

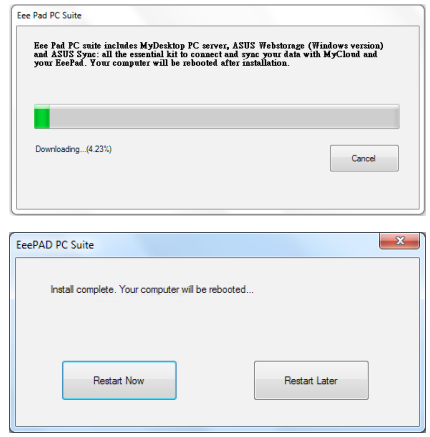

4. Spustelėkite eiti (GO), kad sukonfigūruotumėte kai kurias būtinas darbalaukio nuostatas.

5. Spustelėkite **toliau (Next)**, jei norite tęsti.

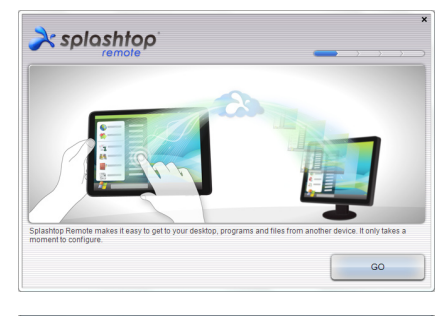

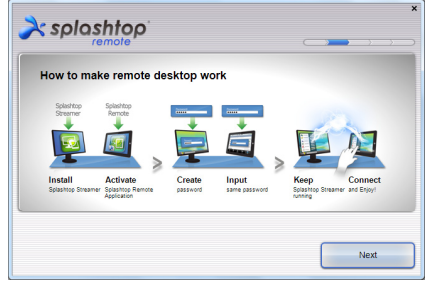

44 ASUS Eee Pad vartotojo vadovas

6. Perskaitykite licencijos sutartį ir spustelėkite **sutikti (Accept)**, jei norite tęsti.

7. Sukurkite slaptažodį ir spustelėkite **toliau (Next)**.

8. Spustelėkite **mėgautis dabar (Enjoy Now)**, jei norite tęsti.

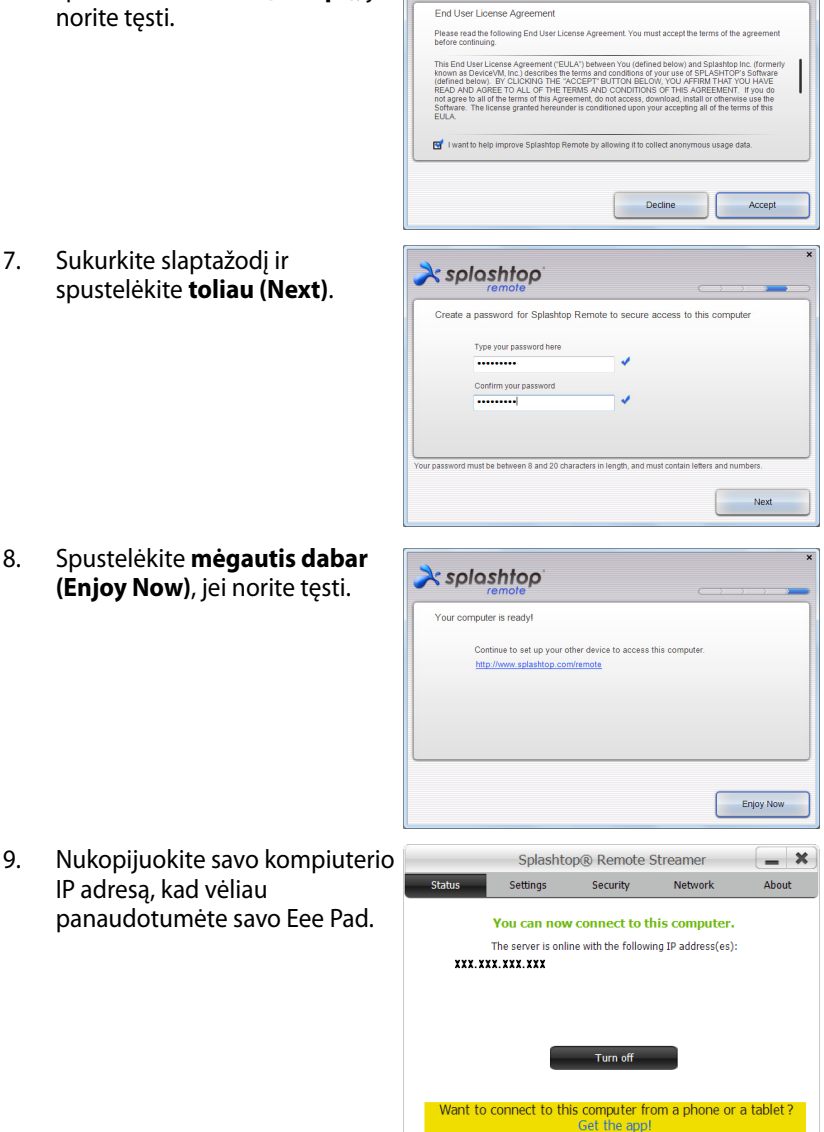

 $\lambda$ splashtop

IP adresą, kad vėliau

Jei norite naudoti MyDesktop (planšetiniame kompiuteryje Eee Pad)

- 1. Pasirūpinkite, kad Eee Pad ir kompiuteris būtų prijungti prie to paties belaidės prieigos taško (AP).
- 2. Paleiskite ekraną, kad nuskaitytumėte turimus įtaisus.

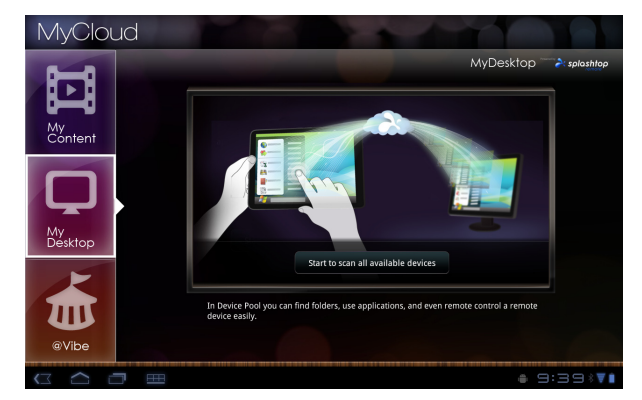

3. Palieskite pliuso ženklą (+) dešiniojo kampo viršuje, kad pridėtumėte savo kompiuterį.

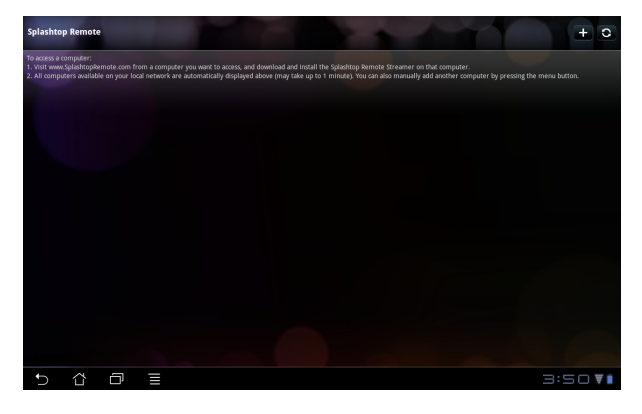

4. Palieskite **gerai (OK)**, jei norite tęsti.

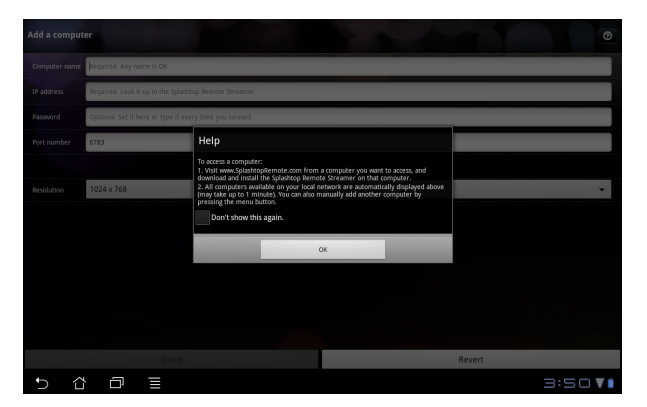

5. Rankiniu būdu įveskite visą savo kompiuterio informaciją, įskaitant IP adresą ir slaptažodį, kuriuos anksčiau nukopijavote, tada palieskite **atlikta (Done)**, kad pridėtumėte klientinę programą.

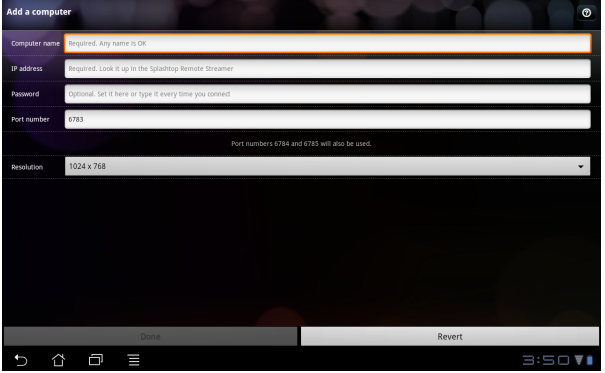

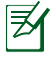

Įjungus MyDesktop įtaisai turi būti prijungti prie to paties belaidės prieigos taško (AP). Be to, MyDesktop neveiks prisijungus per 3G tinklą.

#### **@Vibe**

Asus@vibe yra vieno sustojimo pramogų platforma, kuri teikia papildomos vertės paslaugas visiems ASUS gaminiams. Naudodamiesi platforma asus@vibe naudotojai gali atsisiųsti daugybę stulbinančio ir įtraukiančio skaitmeninio turinio, pavyzdžiui, muziką, vaizdo įrašus, žaidimus, žurnalus, el. knygas, taip pat nustatyti savo mėgstamas radijo stotis ir transliuoti televiziją gyvai bet kada ir bet kur, teikiamas turinys skirtingose šalyse gali skirtis.

Prisijunkite su ASUS Access paskyra, kad mėgautumėtės multimedijos turiniu platformoje @Vibe.

- 1. Palieskite **programų meniu (Apps menu)** ir palieskite **@Vibe**.
- 2. Prisijunkite prie savo paskyros.
- 3. Pasirinkite **muziką (Music)** arba **radiją (Radio)**.

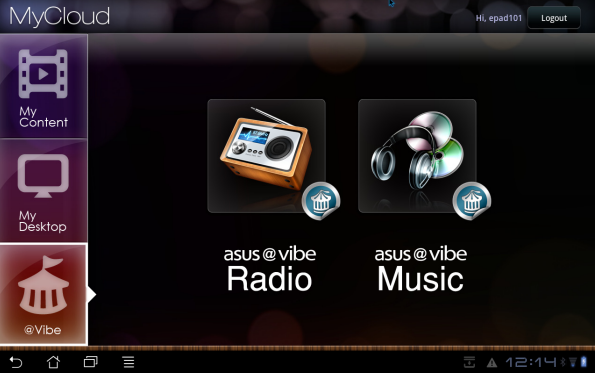

4. Slinkite ir pasirinkite norimą diską ar radijo stotį.

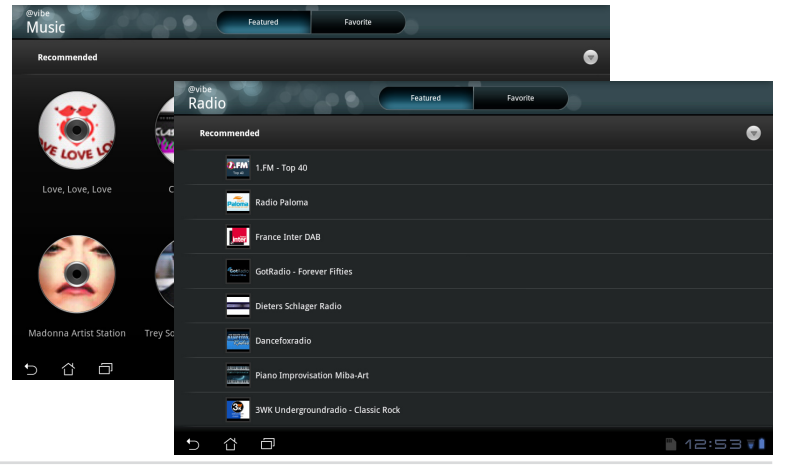

48 ASUS Eee Pad vartotojo vadovas

<span id="page-48-0"></span>**Eee Pad PC Suite** susideda iš **My Desktop PC Server**, **ASUS Webstorage** ir ASUS Sync. Tai kompiuterio pakuotės įrankis, skirtas kartu dirbti su "Eee Pad".

## **MyDesktop PC Server**

Tai nuotolinis darbalaukio įrankis, kuris turi veikti su "MyDesktop" planšetiniame kompiuteryje "Eee Pad". Išsamesnės informacijos ieškokite ankstesniame skyriuje.

## **ASUS Webstorage**

Tai internetinė atmintinė, kurioje galite laikyti savo duomenis ir pasiekti juos kada tik norite ir iš bet kur.

Po to, kai kompiuteryje įdiegėte Eee Pad PC Suite. Parinktyje **kompiuteris (Computer)** pasirodys **Asus Webstorage kaupiklis Drive (ASUS Webstorage Drive)**. Du kartus spustelėkite kaupiklį, kad prisijungtumėte.

Prieš patekdami į ASUS Webstorage kaupiklį patikrinkite, ar esate prisijungę prie interneto.

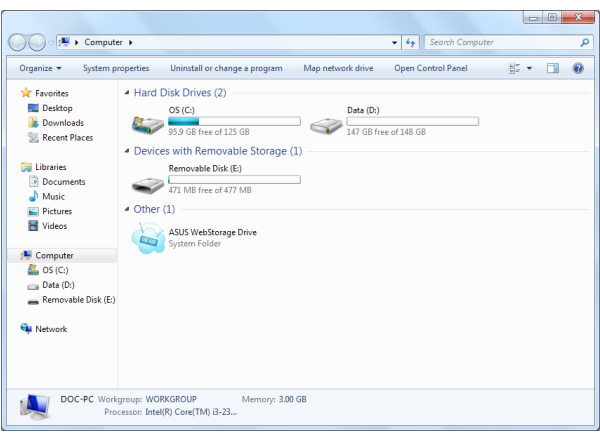

## <span id="page-49-0"></span>**ASUS Sync**

Su ASUS Sync galėsite sinchronizuoti kompiuterio Outlook **kontaktus (Contacts)** ir **kalendorių (Calendar)** su turimais planšetiniame kompiuteryje Eee Pad.

Jei norite sinchronizuoti Eee Pad su savo kompiuteriu

- 1. Prijunkite Eee Pad prie kompiuterio, kuriame įdiegėte Eee Pad PC Suite.
- 2. Spustelėkite ASUS Sync apatiniame dešiniajame kampe, kad užmegztumėte ryšį tarp Eee Pad ir kompiuterio.

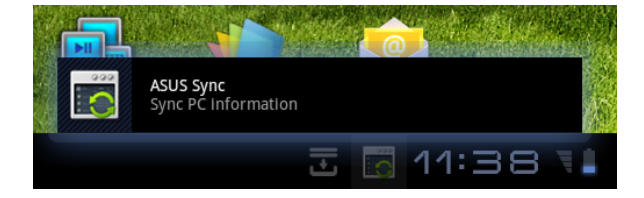

3. Savo kompiuteryje paleiskite **ASUS Sync**.

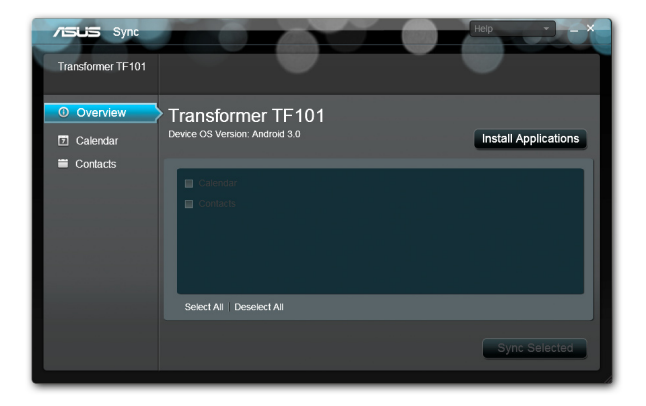

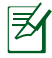

**Kalendoriui (Calender)** sinchronizuoti, programa **ASUS Sync** palaiko **Outlook** (2003 ar naujesnę versiją) ir **Windows Vista Calendar**; **kontaktams (Contacts)** sinchronizuoti, programa **ASUS Sync** palaiko **Outlook** (2003 ar naujesnę versiją), **Outlook Express** ir **Windows Vista Contacts**.

- 4. Spustelėkite elementą, kurį norite sinchronizuoti, tada spustelėkite **sinchronizuoti pasirinktą (Sync Selected)** arba galite spustelėte **pasirinkti visus (Select All)**, kad sinchronizuotumėte abu elementus.
- 5. Išsamesnės konfigūracijos informacijos spustelėkite **kalendorius (Calendar)** arba **kontaktai (Contacts)** kairėje.

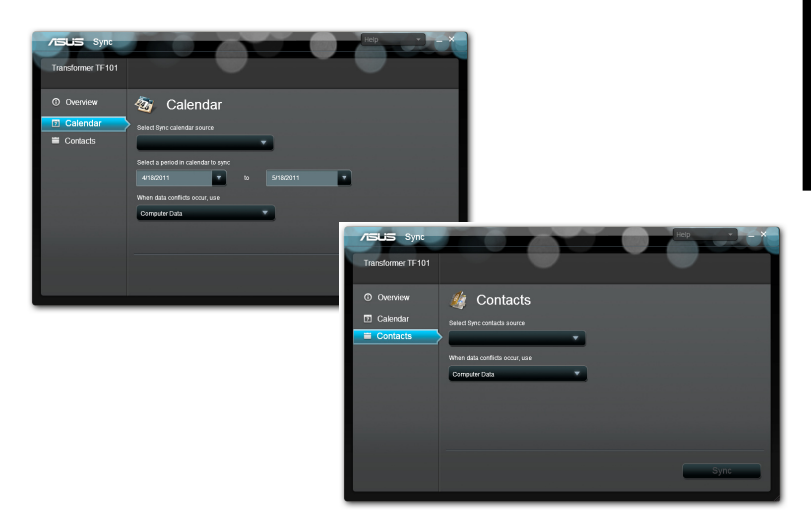

#### <span id="page-51-0"></span>**Federalinės komunikacijų komisijos (FCC) pareiškimas**

Šis įrenginys atitinka FCC taisyklių 15 dalį. Veikimas priklauso nuo šių dviejų sąlygų: (1) Šis įrenginys negali sukelti kenksmingų trikdžių ir (2) Šis įrenginys turi priimti bet kokius gaunamus trikdžius, tame tarpe ir galinčius sukelti nepageidaujamą veikimą.

Ši įranga buvo patikrinta ir nustatyta, kad ji atitinka B klasės skaitmeniniams įrenginiams taikomas ribas, pagal FCC taisyklių 15 dalį. Šios ribos sukurtos siekiant užtikrinti protingą apsaugą nuo kenksmingų trikdžių diegint gyvenamosiose patalpose. Ši įranga generuoja, naudoja ir gali spinduliuoti radijo dažnių energiją, todėl gali sukelti žalingus radijo ryšiui trikdžius, jei sumontuota ir naudojama ne pagal šį naudojimo vadovą. Tačiau negalime garantuoti, kad trikdžių nepasitaikys priklausomai nuo konkretaus diegimo. Jei ši įranga trikdo radijo ar televizijos signalo gavimą, tai nustatysite įjungdami ir išjungdami įrangą, rekomenduojame pašalinti trikdį vienu iš toliau išvardintų būdų:

- Perorientuokite gavimo anteną arba pakeiskite jos buvimo vietą.
- Padidinkite atstumą tarp įrangos ir imtuvo.
- Jjunkite įrangą į kitą grandinės lizda nei imtuvas.
- Paprašykite atstovo arba patyrusio radijo / televizijos techniko pagalbos.

Atliekant už atitiktį atsakingos šalies aiškiai nenurodytus pakeitimus ir modifikacijas, galima netekti teisės naudoti įrenginį.

Šiam siųstuvui naudojama antena negali būti talpinama ar veikti kartu su kita antena ar siųstuvu.

## **Informacija apie RD poveikį (SAR)**

Šis įtaisas atitinka vyriausybės reikalavimus dėl radijo bangų poveikio. Šis įtaisas sukurtas ir pagamintas taip, kad neviršytų JAV vyriausybės Federalinės komunikacijų komisijos (FCC) nustatytų radijo dažnių (RD) energijos skleidžiamo poveikio apribojimų.

Poveikio standartas išreiškiamas mato vienetu, vadinamu savitosios sugerties sparta arba SAR. FCC nustatyta SAR riba yra 1,6 W/kg. SAR tikrinimas atliekamas naudojant FCC patvirtintas standartines veikimo padėtis, EUT persiunčiant nurodytu energijos lygiu įvairiais kanalais.

Didžiausia FCC pranešta įrenginio SAR reikšmė yra 0,387 W/kg, kai įrenginys yra prie kūno.

<span id="page-52-0"></span>Šiam įrenginiui FCC suteikė Įrangos naudojimo leidimą, kuriame nurodyti visi įvertinti SAR lygiai, atitinkantys FCC RD poveikio nuostatas. Šio įrenginio SAR informacija yra FCC faile, kurį galima rasti adresu www.fcc.gov/oet/ea/fccid Display Grant skyriuje po to, kai įvedamas FCC ID: MSQTF101.

Šis įtaisas atitinka ANSI/IEEE C95.1-1999 nurodytus SAR reikalavimus bendriesiems gyventojų / nekontroliuojamo poveikio apribojimams, ir buvo išbandytas taikant OET 65 biuletenio C papildyme nurodytus matavimo metodus ir procedūras.

## **IC reglamentai**

Šis įrenginys atitinka "Industry Canada" atleidimo nuo licencijos RSS standartus. Jo eksploatavimas priklauso nuo šių sąlygų: 1) jis neturi kelti trikdžių, ir 2) turi priimti bet kokius trikdžius, įskaitant tuos, kurie gali sukelti nepageidautiną įrenginio veikimą.

Šis B klasės skaitmeninis prietaisas atitinka Kanados ICES-003 standartus.

Cet appareil numérique de la classe B est conforme a la norme NMB-003 du Canada.

Šis II kategorijos radijo ryšio prietaisas atitinka "Industry Canada" RSS-310 standartą.

Ce dispositif de radiocommunication de catégorie II respecte la norme CNR-310 d'Industrie Canada.

## **IC pareiškimas apie spinduliuotės skleidimą**

Šis EUT atitinka IC RSS-102 dokumente nurodytus SAR reikalavimus bendriesiems gyventojų / nekontroliuojamo poveikio apribojimams, ir buvo išbandytas taikant IEEE 1528 dokumente nurodytus matavimo metodus ir procedūras. Šis įrenginys turi būti montuojamas ir naudojamas laikantis minimalaus 0 cm atstumo tarp spinduliuotuvo ir jūsu kūno.

Šis įrenginys ir jo antena negali būti talpinama arba naudojama kartu su kita antena ar siųstuvu.

Grafystės kodo pasirinkimo funkcija išjungta gaminiams, kurie parduodami JAV / Kanados.

Gaminio, kuris pateikiami JAV / Kanados rinkai, gali būti naudojami tik 1~11 kanalai. Pasirinkti kitų kanalų negalima.

## <span id="page-53-0"></span>**Žymėjimas CE ženklu**

#### CE Prietaisų, neturinčių belaidžio LAN / "Bluetooth" funkcijų **žymėjimas CE ženklu**

Atvežtinė šio prietaiso versija atitinka EEB direktyvų 2004/108/EB (Direktyva dėl elekromagnetinio suderinamumo) ir 2006/95/EB (Žemos įtampos direktyva) reikalavimus.

## EC

#### **Prietaisų, turinčių belaidžio LAN / "Bluetooth" funkcijas žymėjimas CE ženklu**

Šis prietaisas atitinka Europos Parlamento ir Komisijos 1999 m. kovo 9 d. Direktyvos 1999/5/EB, taikomos radijo ryšio ir telekomunikacijų įrangai bei abipusiam atitikties pripažinimui, reikalavimus.

## **Maitinimo saugos reikalavimas**

Gaminiai, kurių sunaudojama elektros srovė siekia iki 6A ir kurie sveria daugiau nei 3 kg, privalo turėti patvirtintus maitinimo kabelius, aukštesnės kategorijos arba lygius šiems: H05VV-F, 3G, 0.75mm2 arba H05VV-F, 2G, 0.75mm2.

## **ASUS perdirbimo ir atliekų grąžinimo paslaugos**

ASUS perdirbimo ir atliekų grąžinimo programos išplaukia iš mūsų įsipareigojimo laikytis aukščiausių aplinkos apsaugos standartų. Manome, kad mūsų pateikiami sprendimai padeda jums atsakingai perdirbti mūsų gaminius, akumuliatorius ir kitus komponentus, taip pat pakavimo medžiagas. Apsilankę svetainėje adresu http://csr.asus.com/english/Takeback.htm, rasite išsamios informacijos apie atliekų perdirbimą įvairiuose regionuose.

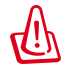

#### **Kyla sprogimo pavojus, jei akumuliatorius pakeičiamas netinkamo tipo akumuliatoriumi. Naudotus akumuliatorius išmeskite pagal instrukcijas.**

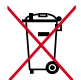

NEGALIMA akumuliatoriaus išmesti kartu su komunalinėmis atliekomis. Perbraukto šiukšlių konteinerio su ratukais ženklas rodo, **A** kad akumuliatoriaus negalima mesti į komunalines šiukšles.

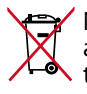

NEGALIMA planšetės "Eee Pad" išmesti kartu su komunalinėmis atliekomis. Šis gaminys sukurtas taip, kad jo dalis būtų galima **<sup>•</sup> tinkamai panaudoti ir perdribti. Perbraukto šiukšlių konteinerio su** ratukais ženklas rodo, kad gaminio (elektros, elektroninio įrenginio ir gyvsidabrio turinčių apvalių plokščių elementų) negalima mesti į komunalines šiukšles. Sužinokite vietos reikalavimus, taikomus elektroninių gaminių išmetimui.

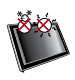

SAUGI TEMPERATŪRA: planšetė "Eee Pad" turi būti naudojama tik tokioje aplinkoje, kurioje oro temperatūra yra nuo 0°C (32°F) iki 35°C (95°F) laipsnių.

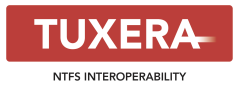

Tuxera programinė įranga palaiko NTFS formatą.

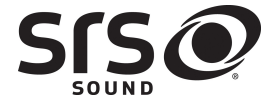

SRS SOUND yra SRS Labs, Inc. prekių ženklas. SOUND technologija įdiegta pagal SRS Labs, Inc. licenciją.

**AccuWeather.com<sup>®</sup>** 

Orų informaciją pateikia AccuWeather.com®.

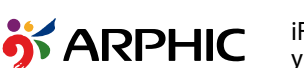

iFont šrifto formatas, naudojamas šiame gaminyje, yra sukurtas Arphic.

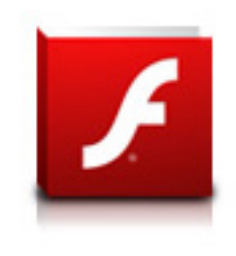

Adobe® Flash® Player palaikymas+

+Flash Player 10.2 dabar galima atsisiųsti iš Android Market. Tai bendrojo prieinamumo (General Availability, GA – angl.) leidimas, skirtas Android 2.2 (Froyo) ir Android 2.3 (Gingerbread) įtaisams ir pradinei bandomajai planšetinių kompiuterių Android 3.x (Honeycomb) versijai, kurioje yra bent jau Google 3.0.1 sistemos atnaujinimas.

Daugiau informacijos ieškokite http://blogs.adobe.com/flashplayer/.

## <span id="page-55-0"></span>**Autorių teisių informacija**

Jokia šio vadovo dalis, įskaitant joje aprašomus gaminius ir programas, negali būti dauginama, perduodama, kopijuojama, įtraukiama į paieškos sistemas ar verčiama į kitas kalbas bet kokia forma ir bet kokiomis priemonėmis, išskyrus dokumentaciją, kurią laiko vartotojas kaip atsarginę, be specialaus raštiško ASUSTeK Computer Inc. ("ASUS") leidimo.

Trumpinys ASUS ir logotipas "Eee Pad" yra bendrovės "ASUSTek Computer Inc." prekės ženklai.

Šio dokumento informacija gali būti keičiama apie tai nepranešant. **Autoriaus teisės © 2011 ASUSTeK Computer Inc. Visos teisės saugomos.**

## **Atsakomybės apribojimas**

Gali būti tokių aplinkybių, kai dėl ASUS kaltės ar kitų įsipareigojimų, jus turite teisę reikalauti ASUS padengti nuostolius. Kiekvienu tokiu atveju, nepaisant pagrindo, kuriuo vadovaudamiesi jūs turite teisę reikalauti iš ASUS padengti nuostolius, ASUS yra atsakingas ne daugiau nei dėl žalos, atsiradusios įvykus kūno sužalojimui (įskaitant mirtį), įvykus nekilnojamojo turto ir kilnojamojo asmeninio turto sugadinimui; arba dėl kitos faktinės ir tiesioginės žalos, atsiradusios dėl teisinių prievolių nevykdymo ar neveikimo pagal šį garantinį lapą, kiek tai apima kiekvieno gaminio nurodytą sutartinę kainą.

ASUS bus atsakingas tik už arba atlygins tik tuos nuostolius, žalą ar pretenzijas, kurios yra apibrėžtos sutartyje, civilinės teisės pažeidimų kodekse arba įstatyme pagal šį garantinį lapą.

Šis apribojimas taip pat taikomas ASUS tiekėjams ir prekybos atstovams. Tai daugiausia už ką ASUS, jo tiekėjai ir prekybos atstovai yra visi kartu atsakingi.

ESANT BET KOKIOMS APLINKYBĖMS ASUS NEATSAKO UŽ: (1) TREČIŲJŲ ŠALIŲ PRETENZIJAS DĖL JŪSŲ PADARYTOS ŽALOS; (2) JŪSŲ DUOMĖNŲ AR<br>IRAŠŲ PRARADIMO AR SUGADINIMO; ARBA (3) SPECIALIŲ, ATSITIKTINIŲ AR NETIESIOGINIŲ NUOSTOLIŲ ARBA KITŲ SU TUO SUSIJUSIŲ EKONOMINIŲ NUOSTOLIŲ (ĮSKAITANT PELNO IR SANTAUPŲ PRARADIMĄ), NET JEI ASUS, JO TIEKĖJAI AR PREKYBOS ATSTOVAI YRA INFORMUOTI APIE TOKIŲ NUOSTOLIŲ GALIMYBĘ.

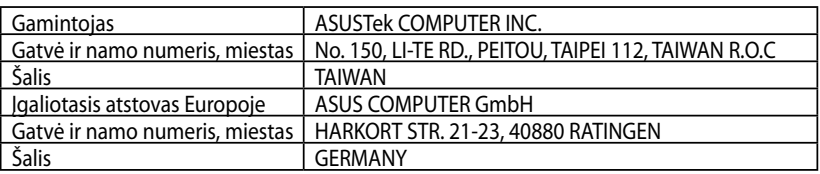